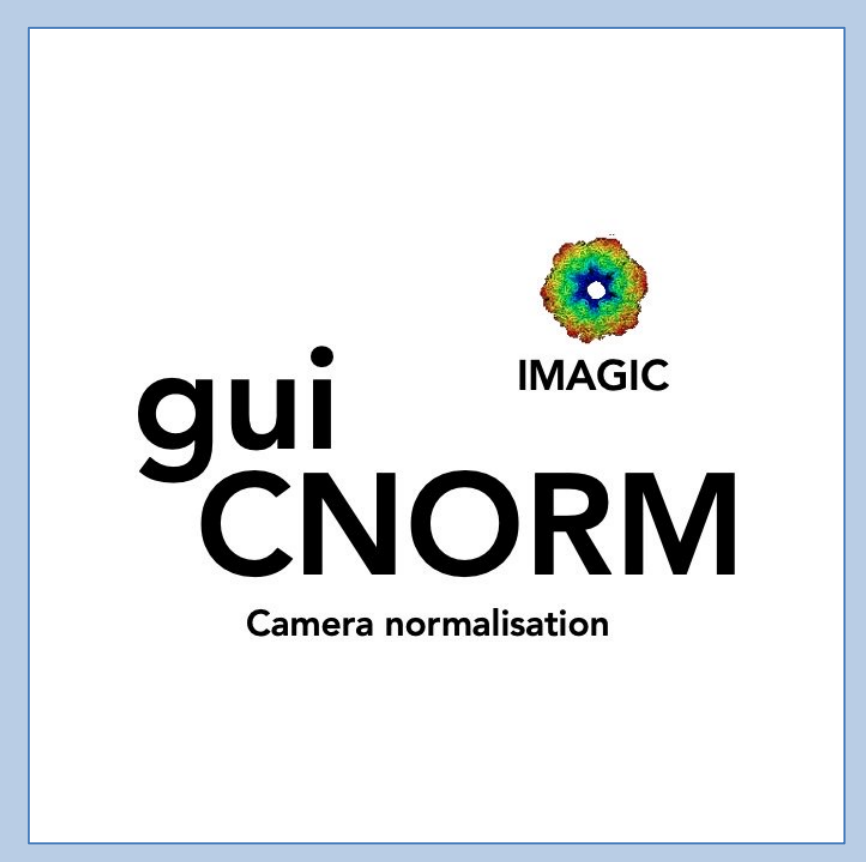

#### A Brief Introduction

Version 10-Oct-2023 www.ImageScience.de © Michael Schatz (Image Science)

# The IMAGIC guiCNORM program

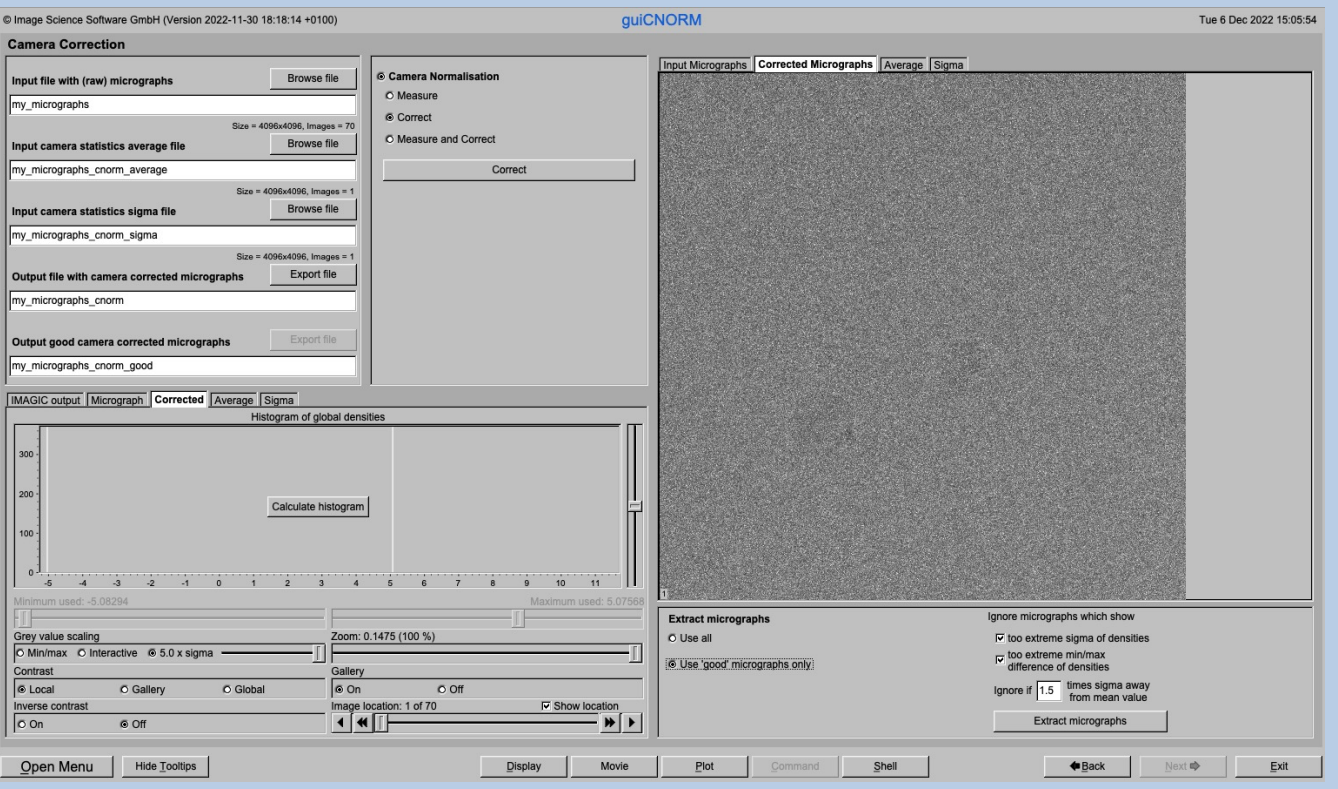

The **guiCNORM** program follows a work-flow from Import Micrographs to Camera/Detector Correction.

This is a brief hands-on on how to use IMAGIC GUI oriented programs and how to work with **guiCNORM**:

#### CONTENT:

- $\triangleright$  IMAGIC GUI programs How to use IMAGIC GUI programs
- Ø guiCNORM How to perform camera correction

- 
- $\triangleright$  Error hints How to send us feedback

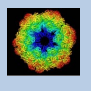

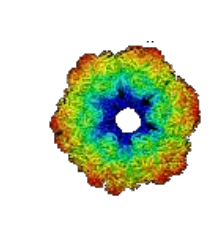

### IMAGIC

# GUI Programs

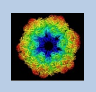

IMAGIC guiCNORM - Hands-On

#### **Workflow**

The idea of **guiCNORM** is to guide you through a typical camera/detector correction measurement or camera .

The workflow consists of several pages. Each page will perform a specific image processing step.

If the calculations are finished the results are shown and you can press the "Next" button to continue with the next page.

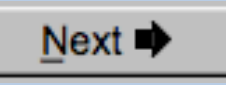

Of course, there is also a "Back" button. But be careful: when leaving a page the results shown on the page may get lost and when coming back you might have to do the calculations once more to get the results printed. The output files do not get lost, of course.

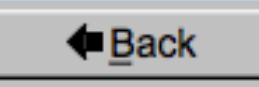

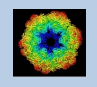

## The Working Directory

If guilCNORM is called from the programs list, by using an icon or in a command line the working directory will be your default system directory.

If **guiICNORM** is called by an IMAGIC command in a terminal / command window

[IMAGIC-COMMAND : guiCNORM

the working directory will be the directory used in this window.

If you want to change this directory use the "Back" button(s)

**←**Back

or the "Open Menu" button

Open Menu

to navigate to the "Start" page where you can specify the working directory of **guiICNORM**.

All output files will be stored in the working directory which you have specified on the start page.

Input files can be chosen from other directories.

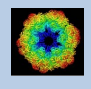

## **Help**

Move the cursor on (nearly) any item (questions, radio buttons, display windows…) shown on the pages and you will get context sensitive help.

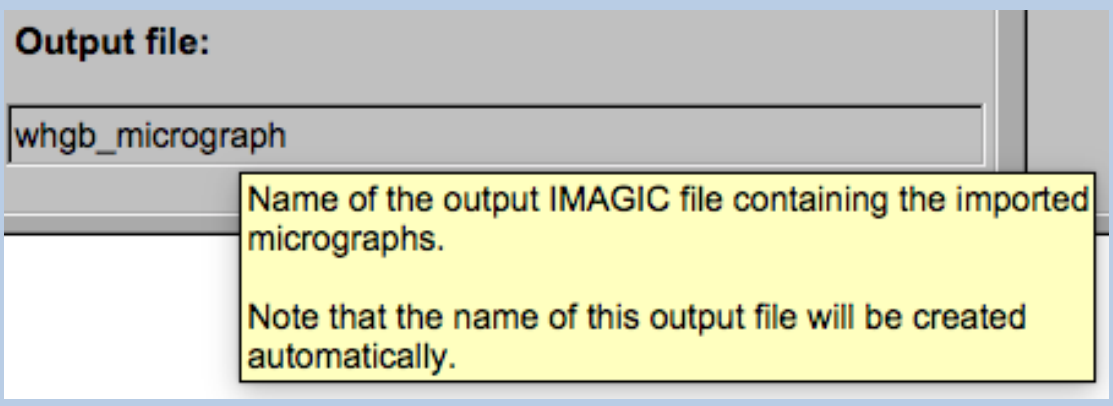

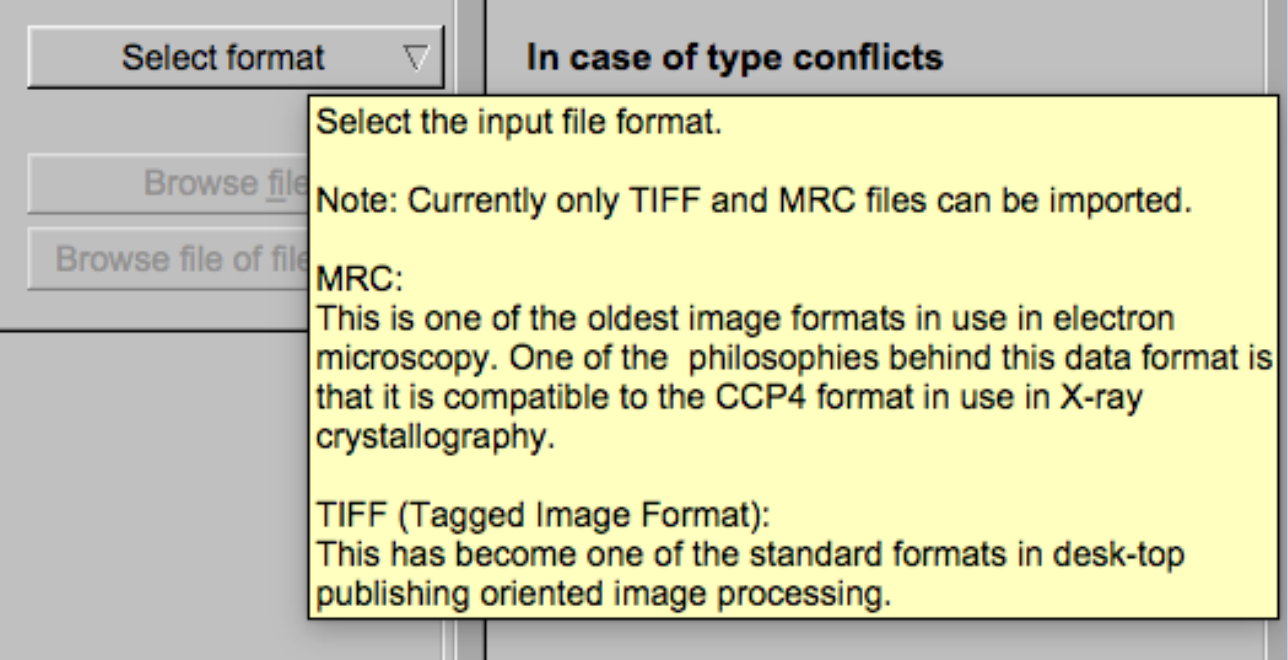

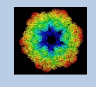

#### Input Files

Usually the input files on each page are output file(s) from the previous page(s) and are suggested automatically.

You can, of course, always use other input files names and even use other input directories.

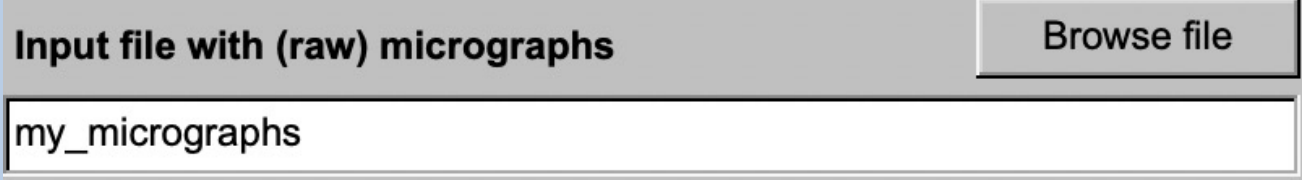

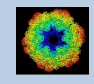

#### Input File Chooser

In most of the pages you are asked for input file(s) and you will find a "Browse file" button:

**Browse** file

Pressing this button will open the IMAGIC file chooser:

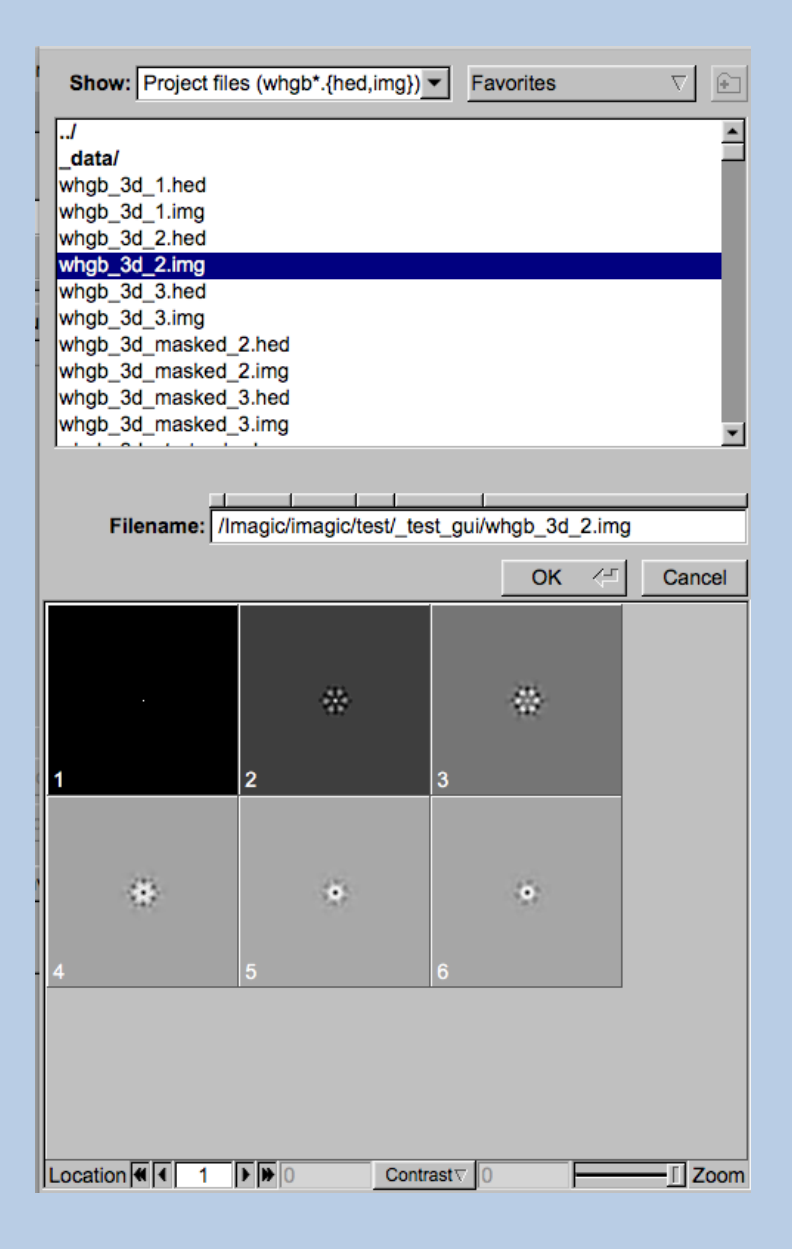

Choose the wanted file by clicking its name

You can use a pre-selection of the files shown:

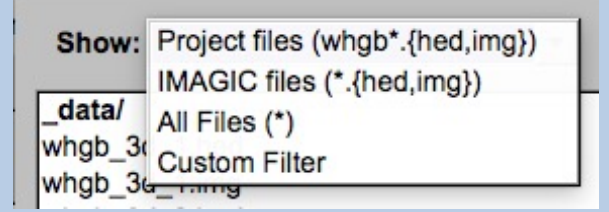

If the images are in IMAGIC format you can get a pre- view of the images.

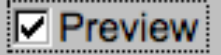

Note that you can store your directory in "Favorites".

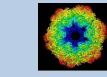

### Output Files

Usually the names of the output files are suggested but it is your choice, of course. On each page you can specify these output file names on the left hand side.

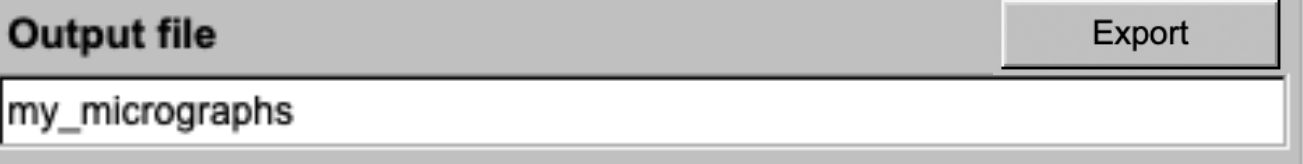

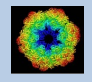

#### Import Buttons

You do not want to use the "Import page" you can sometimes use an "Import" button to import the input images/3D volumes from any 3DEM format. The "Import" button which is located above the text field specifying the name of the related file.

Import

An additional "IMAGIC EM2EM" page will open. Specify all parameters needed and click the "Run command" button to import the images / 3D volumes:

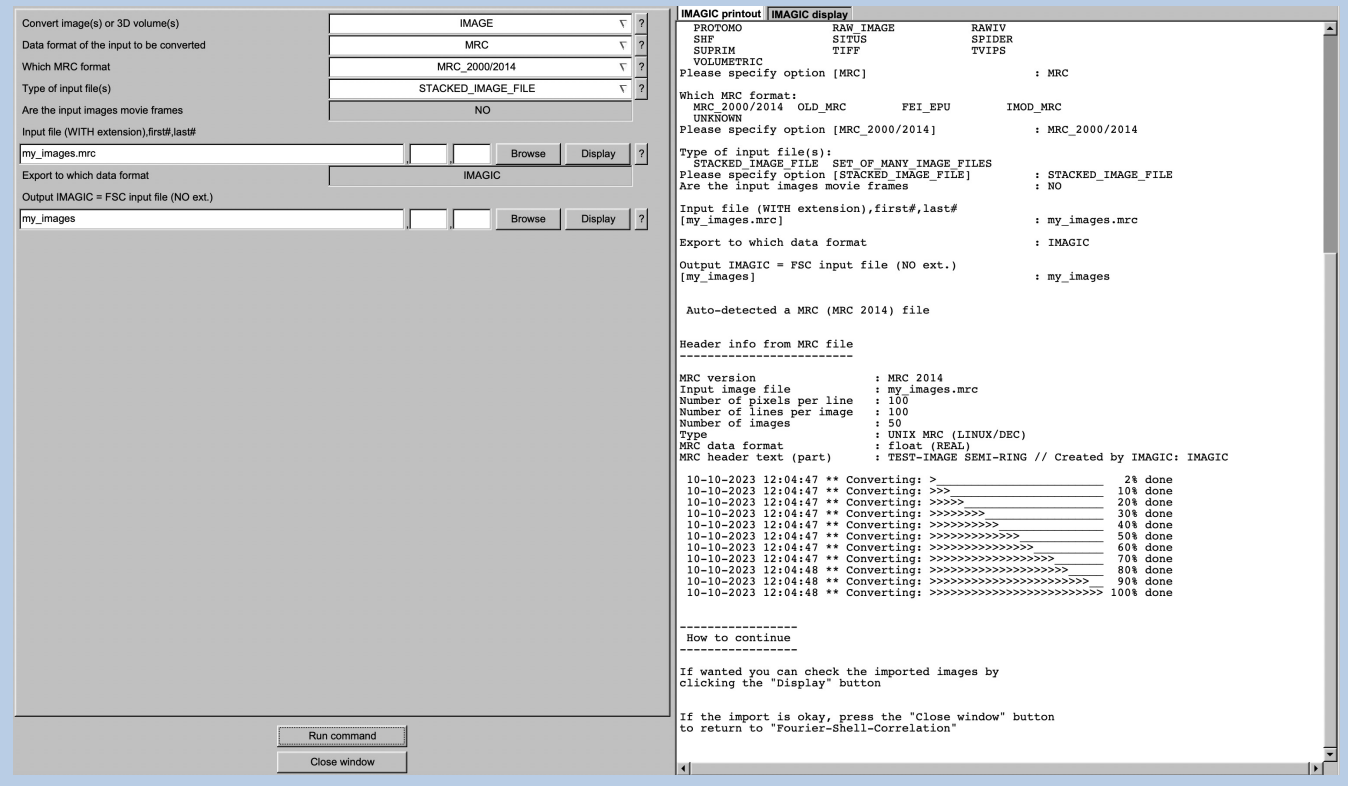

Click the "Close window" button to exit this additional window:

Close window

Refer to the **guiEM2EM** manual to get further help.

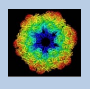

#### Export Buttons

You can export output images/3D volumes to any 3DEM format. Click the "Export" button which is located above the text field specifying the name of the related file.

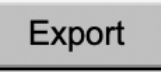

An additional "IMAGIC EM2EM" page will open. Specify all parameters needed and click the "Run command" button to export the images / 3D volumes:

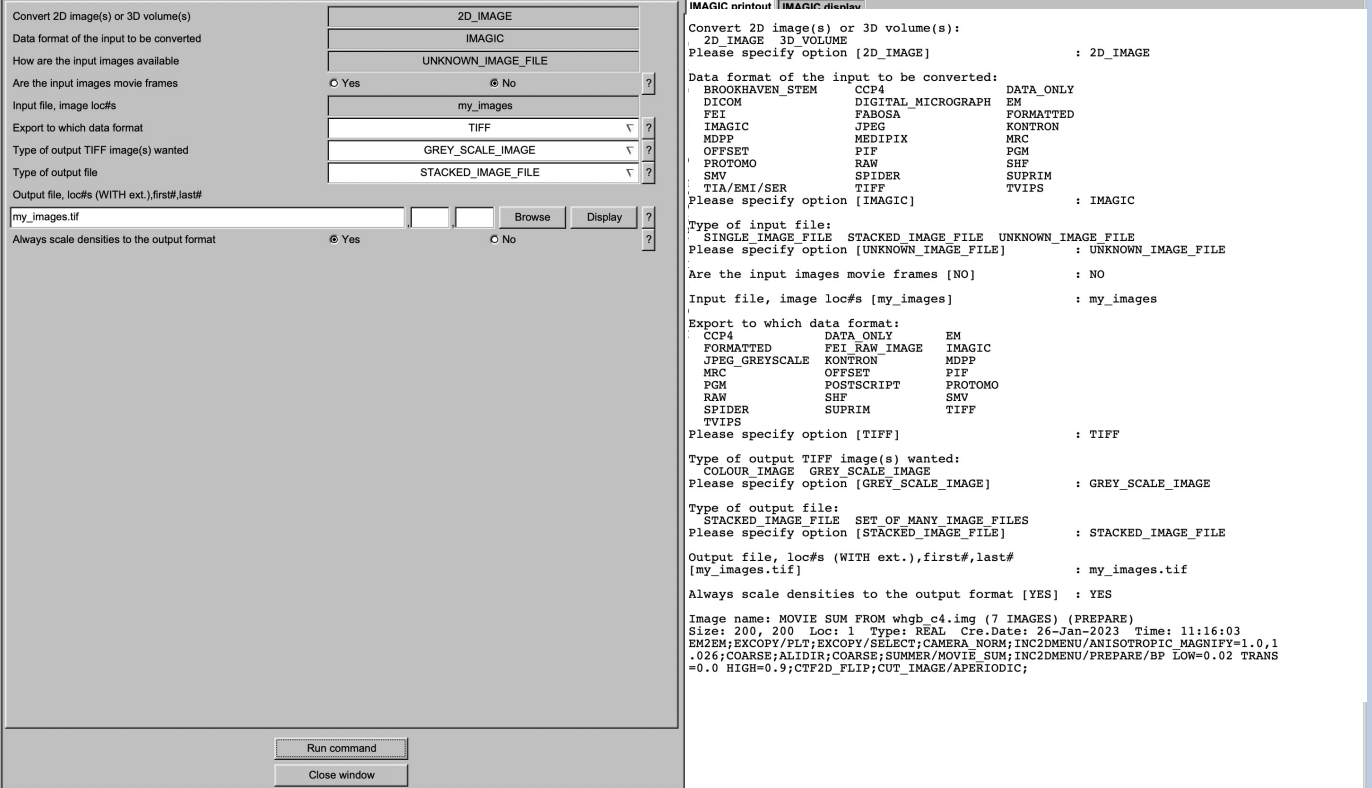

Click the "Close window" button to exit this additional window:

Close window

Refer to the **guiEM2EM** manual to get further help.

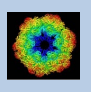

## A Typical Page

A typical **IMAGIC GUI program** page has three columns.

The left part contains the file information and a kind of terminal window showing the print-out of the currently running IMAGIC program(s). In additional tabs you can find the control windows to adjust the displays on the left hand side.

The middle part usually contains parameters to be specified and a single or a number of "Run" buttons to start the calculation(s).

The right part displays input and output images. Sometimes it can also contain additional follow-up calculations and the related "Run" buttons.

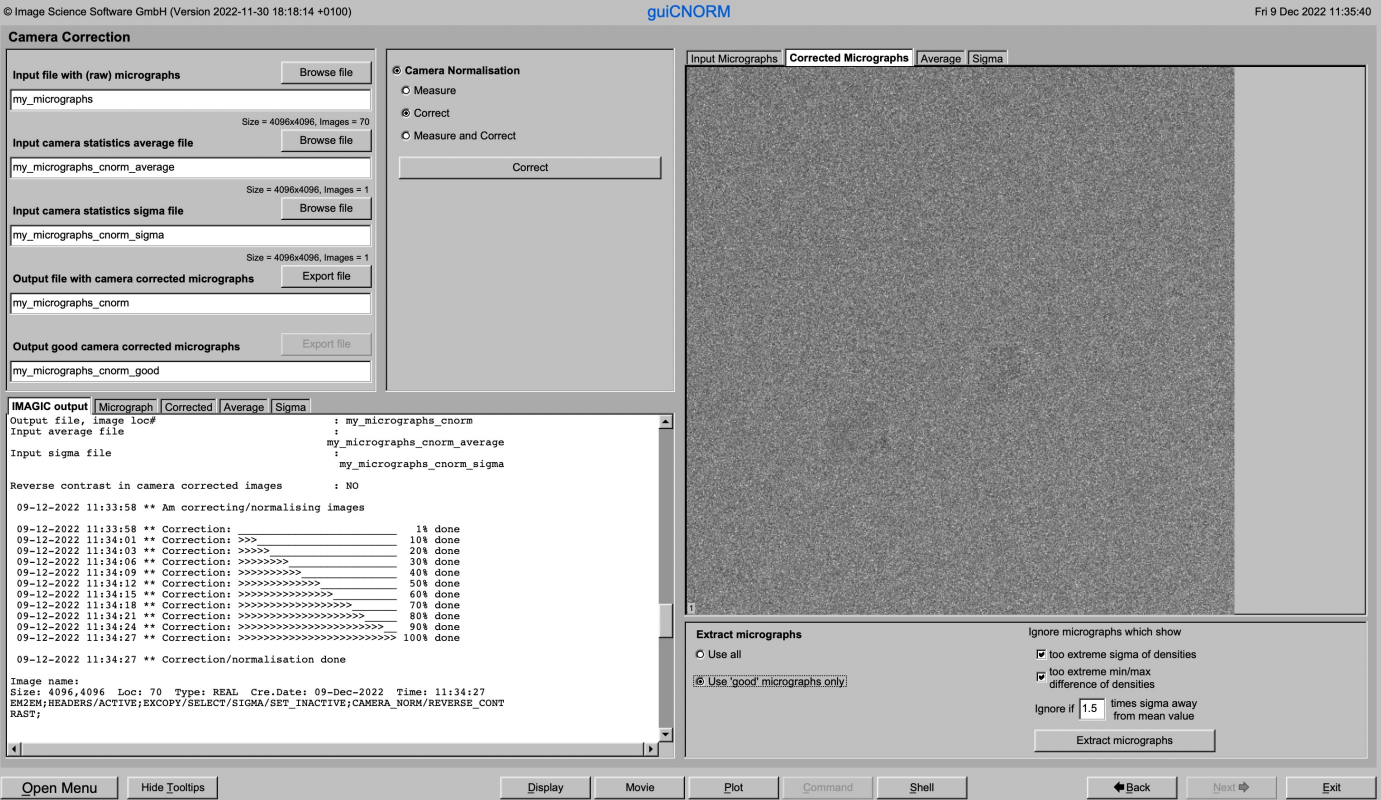

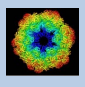

### A Typical Page - MPI Parallel

If calculations can run in parallel mode the left part of a typical **IMAGIC GUI program** page also shows the buttons to specify the related parameters.

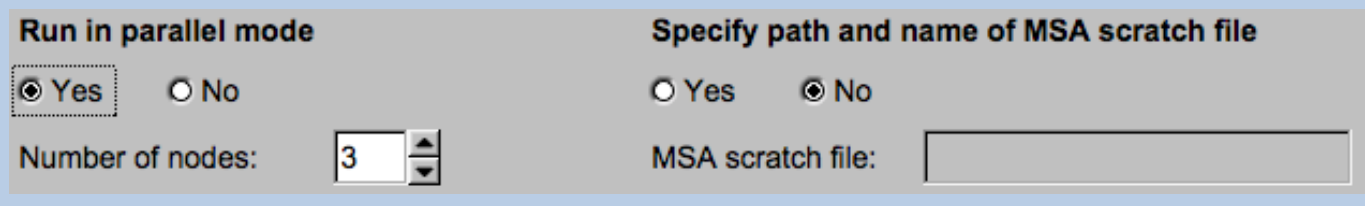

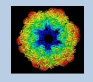

### A Typical Page - Program Parameters

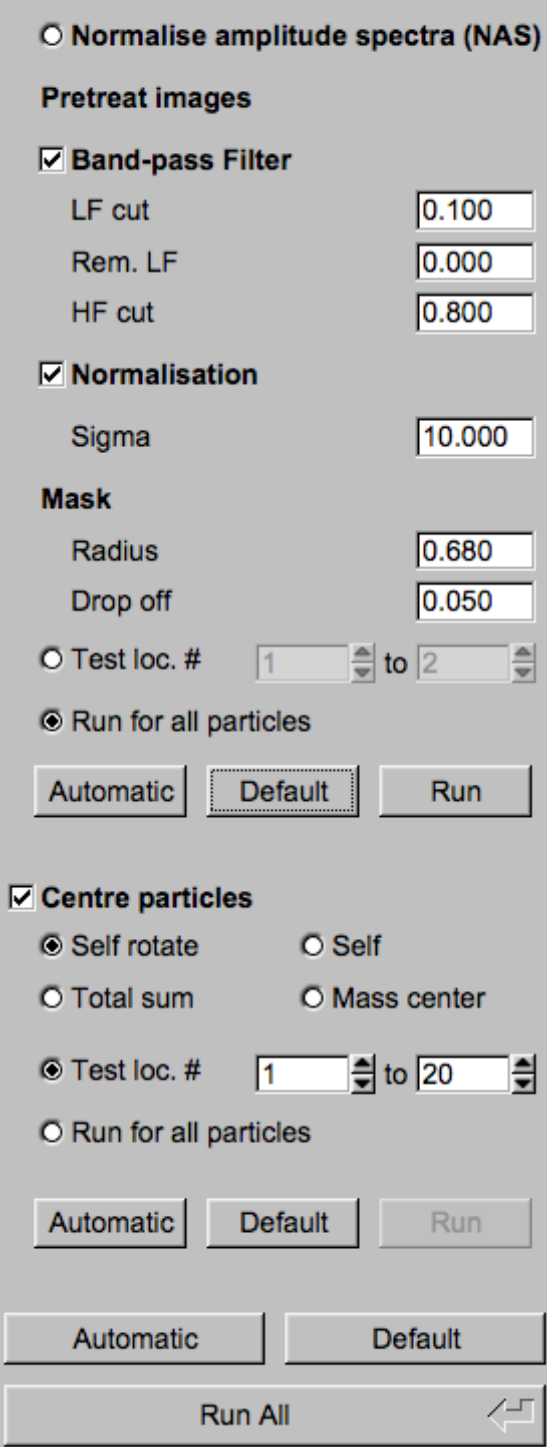

**Mode of preparation** 

**O** Pretreat images

In the middle part of a typical **IMAGIC GUI program** page you will find the program parameters to be used.

Radio Buttons are showing options. One option only has to be used.

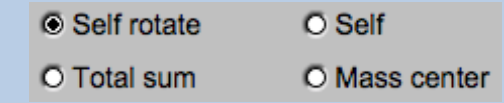

Click buttons are showing options which you can use or not.

#### **☑ Band-pass Filter**

In text fields you can type in the wanted value. If the needed value is a number you can also move the cursor into this field, press the mouse key and keep it pressed and move the cursor to change the value.

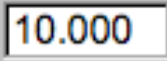

There are also boxes where you can use up and down arrows to change the value.

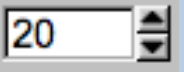

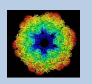

# A Typical Page - Automatic / Default

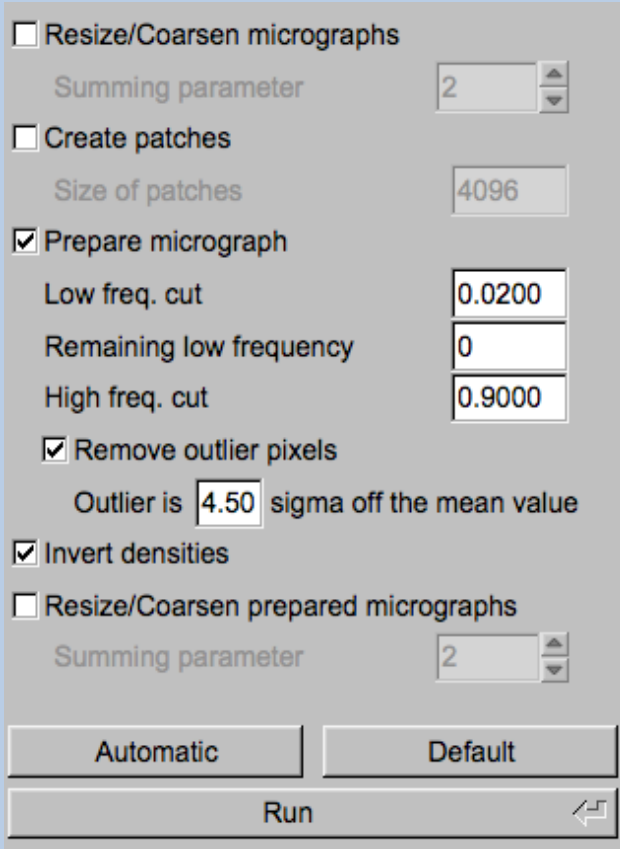

In the middle part of a typical **IMAGIC GUI program** page you will also find "Automatic" and "Default buttons.

Pressing the "Automatic" button will fill in the values suggested by IMAGIC.

Automatic

Pressing the "Default" button will fill in the values which you have used during the last "Run".

**Default** 

The values shown when entering a page are the default values (your last values given) if they are available. Else the automatic values are shown.

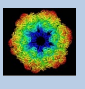

## A Typical Page - Run buttons

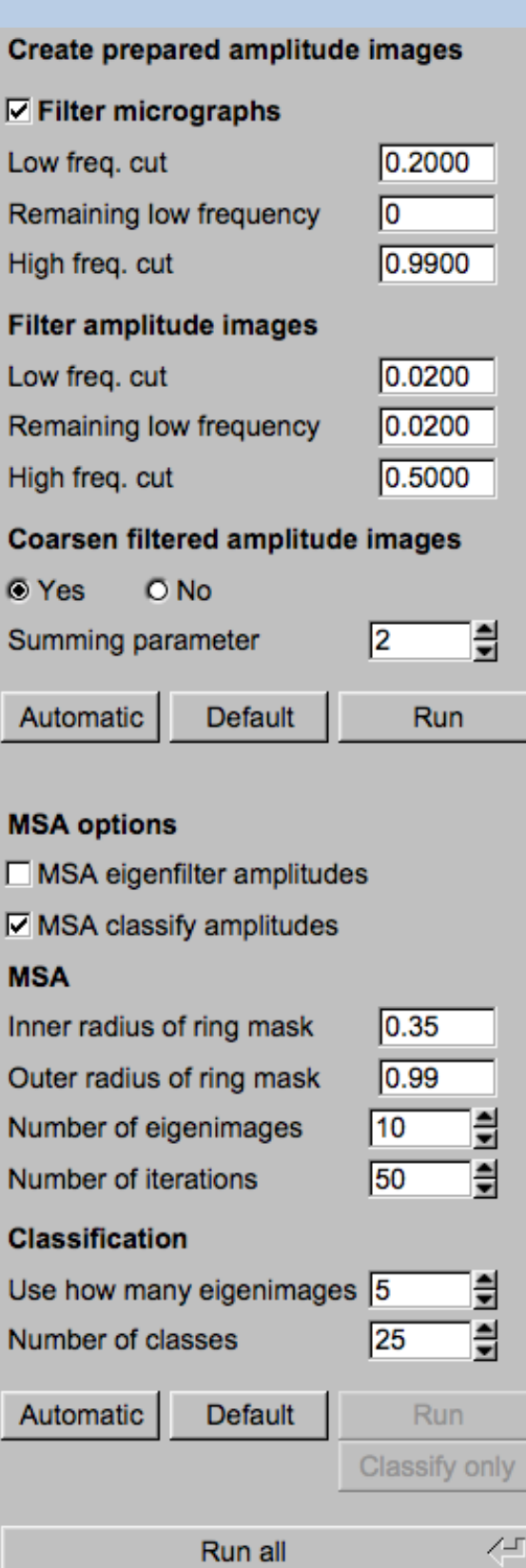

To run the calculations press the "Run" button.

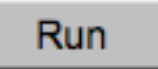

On a number of pages the calculations can be split. In this case you will find more than one single "Run" button.

Not running everything at once can be helpful when testing parameters.

May be a certain "Run" button is not yet activated because it needs the results of calculations not yet done.

Run

Pressing the "Run All" button starts all calculations currently activated on the page.

Run All

You can abort a running program by pressing the "Abort" button.

Abort

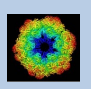

# A Typical Page - Additional Tasks

The main calculations on the page are done using the middle part of an typical **IMAGIC GUI program** page. But on a number of pages some additional calculations have to be done. Please follow the instructions given.

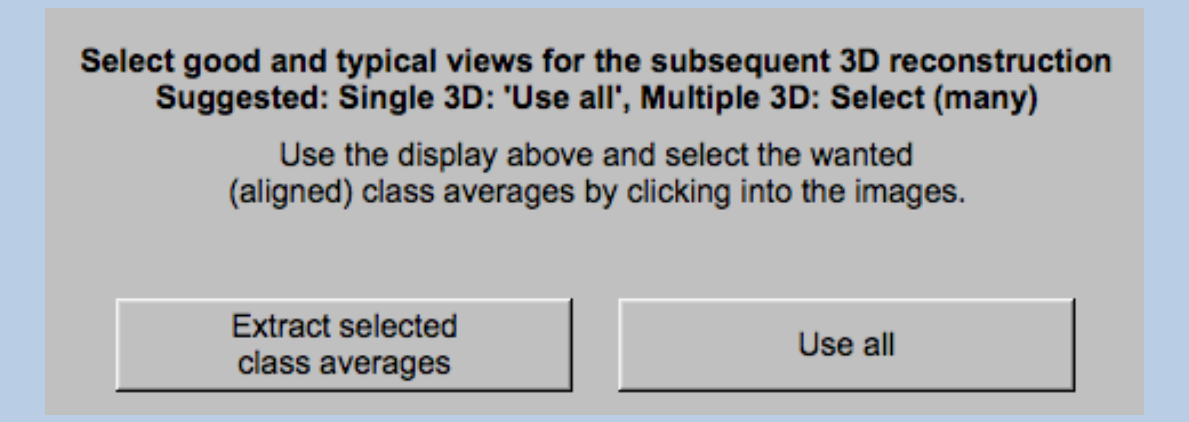

Note that the new output images are usually shown in a new display tab.

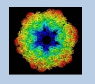

### A Typical Page - "Terminal Window"

All print-out of an IMAGIC program started within the current **IMAGIC GUI program** page is shown in a kind of terminal window on the left hand side.

Most of the programs will end with a "How to continue" giving some hints on how to check the results and on how to continue.

You can use the "Save" button to store the print-out in a text file.

With the "Zoom" button you can open a separate larger window showing the print-out.

Note that the "Save" and "Zoom" buttons are only visible when the cursor is moved into the terminal window.

```
18-10-2017 12:03:39 ** Filtering: >>>>>>>>>>>>>>>>>>>>>>>>>>>
                                                                            99% done
                                                                                                 \blacktriangle18-10-2017 12:03:39 ** Filtering: >>>>>>>>>>>>>>>>>>>>>>>>>> 100% done
Image name: MOVIE SUM FROM whgb_c4.img (7 IMAGES) (PREPARE) (PREPARE)<br>Size: 108, 108 Loc: 20885 Type: REAL Cre.Date: 18-Oct-2017 Time: 12:03:39
HIGH=0.9; HEADERS/CLS_DEFOCUS; HEADERS/CLS_DEFOCUS; HEADERS/CLS_DEFOCUS; CTF2D_F<br>IP;CUT_IMAGE/APERIODIC; HEADERS/ACTIVE; EXCOPY/SELECT/CCC/SET_INACTIVE; EXCOPY/S
LECT/STGMA/SET INACTIVE; INC2DMENU/PREPARE/BP LOW=0.1 TRANS=0.0 HIGH=0.8;
The results have been stored in the following files:
 File with prepared images: whgb prep
How to continue
 Compare the input (first display) and the prepared images
  (last display).
- If not satisfied, change the filter parameters and re-run the
  calculations.
 - If the prepared images are okay press the NEXT button to continue.
Zoom
                                                                                          Save
```
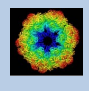

# A Typical Page - Display

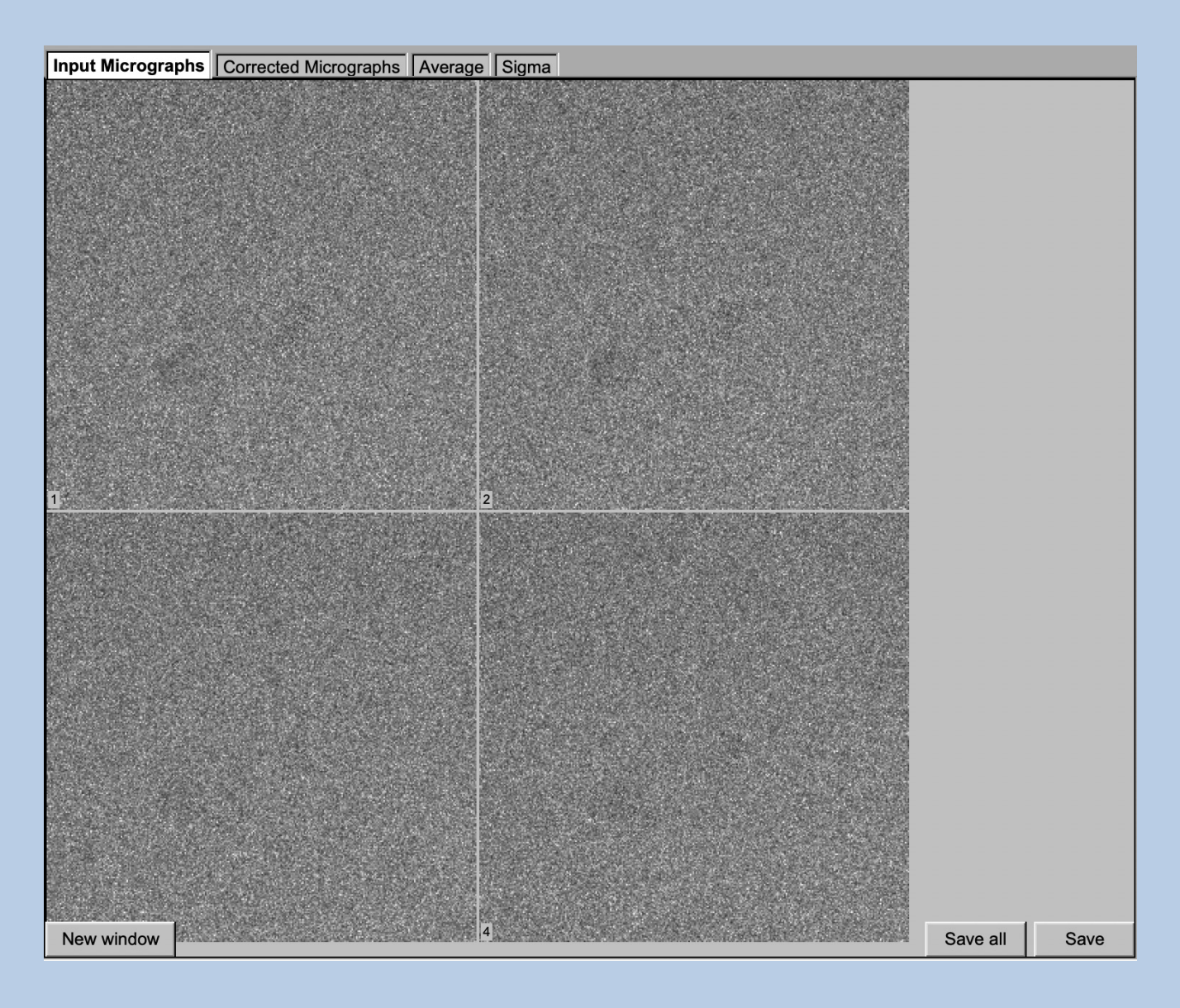

In the right part of a typical **IMAGIC GUI program** page you will find displayed images - usually the input and the output images.

You can press the tabs to toggle between the various displays.

Double click into the wanted images or use the "New Window" button to get an enlarged display window. Use "Save" to store the display (JPG).

To adjust the display settings use the related display control tab on the left hand side of the page. Refer to **guiDISPLAY**.

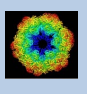

# A Typical Page - "Display Control" Tabs

The visualisation settings of the images shown on the right-hand side of each **IMAGIC GUI program** page can be adjusted in its own related "Display control" tab on the bottom left part of each page. Also refer to **guiDISPLAY**.

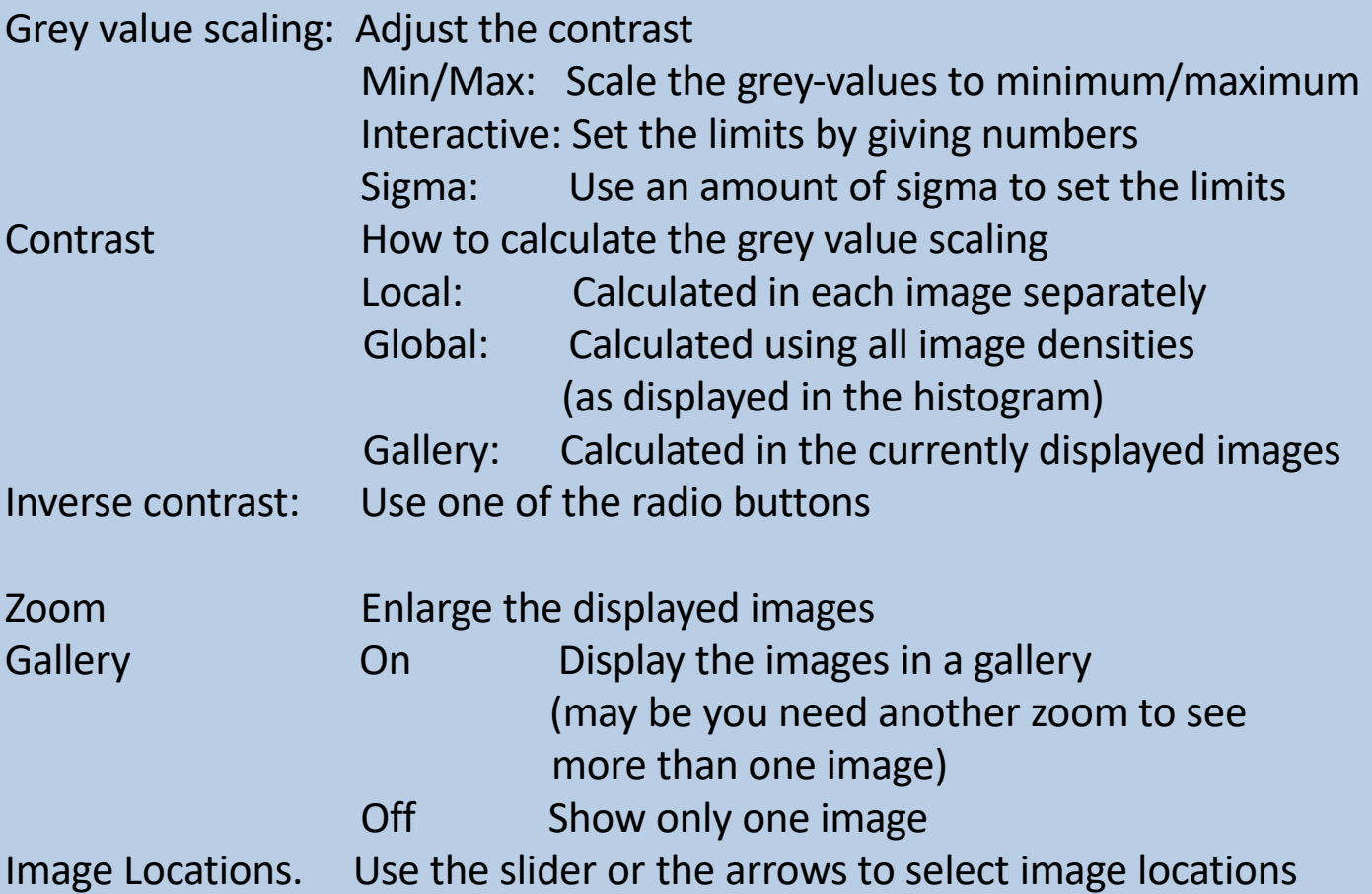

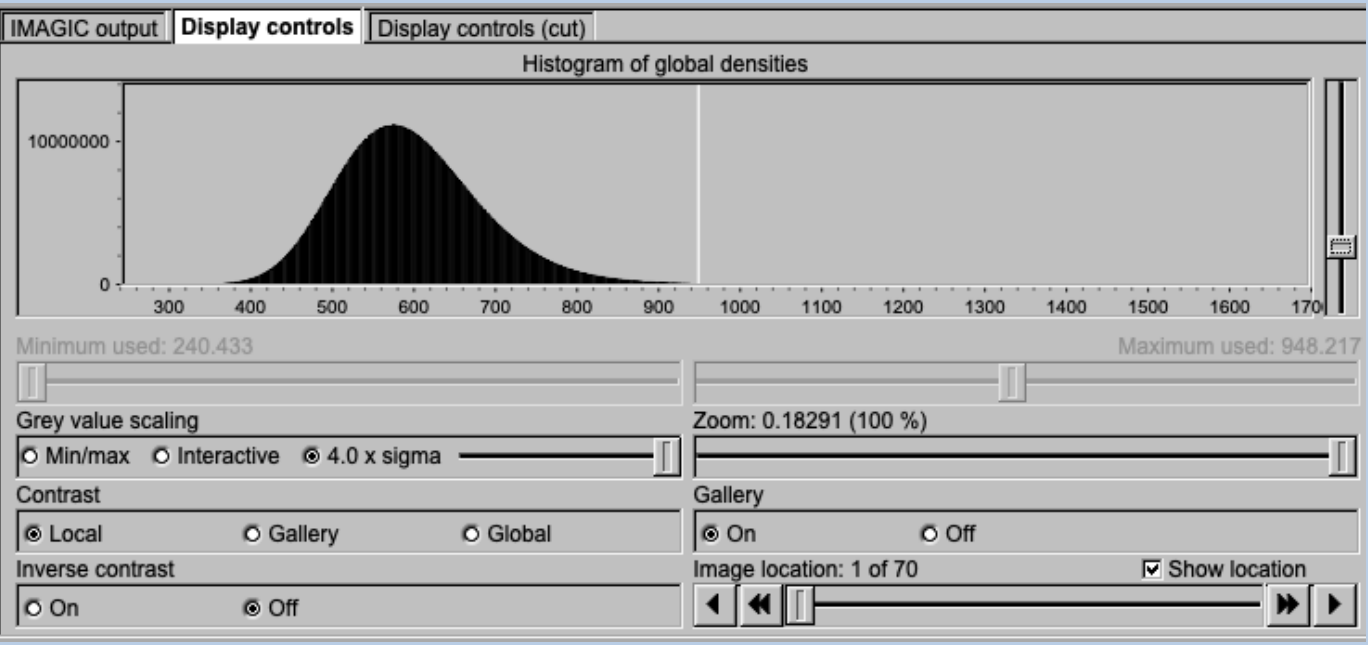

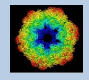

# A Typical Page -"Plot Control" Tabs

The visualisation settings of curves/spectra is shown on the right-hand side of an **IMAGIC GUI program** page can be adjusted in its own related "Plot control" tab on the bottom left part of each page. Also refer to **guiPLOT**.

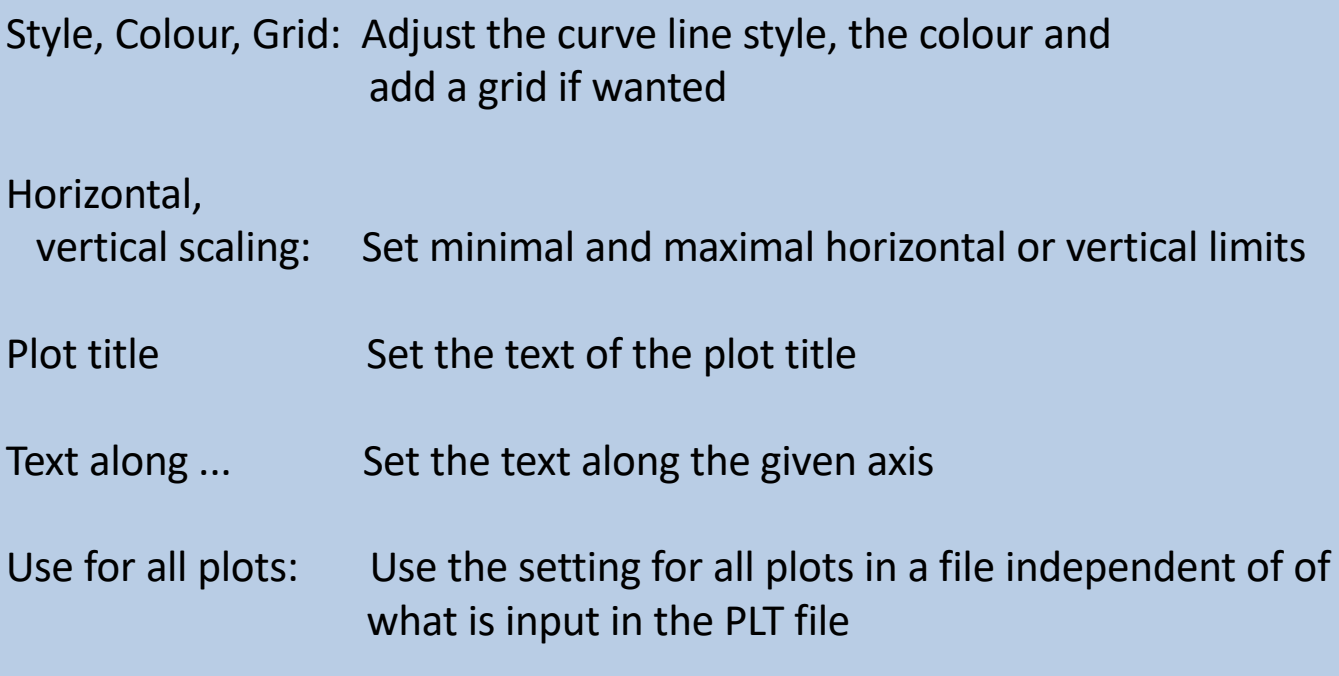

Reset:. Reset to the automatic values

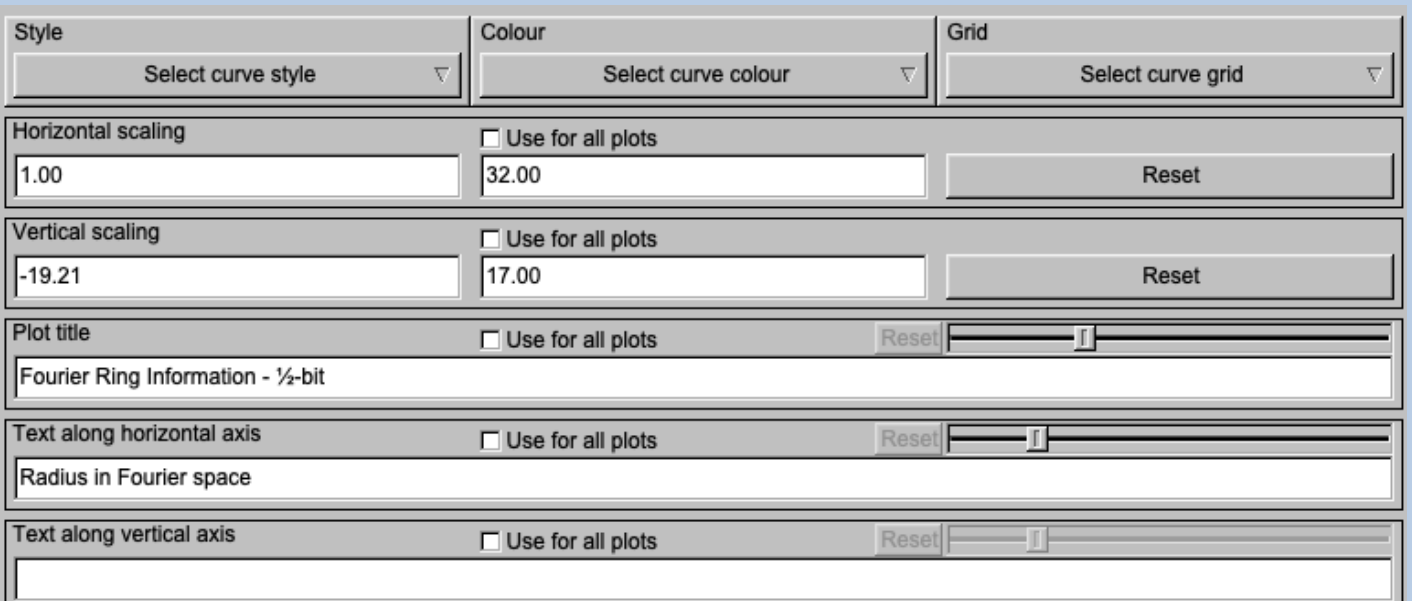

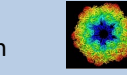

# A Typical Page - The Toolbar

There is a toolbar at the bottom of each **guiCNORM** page.

The toolbar buttons:

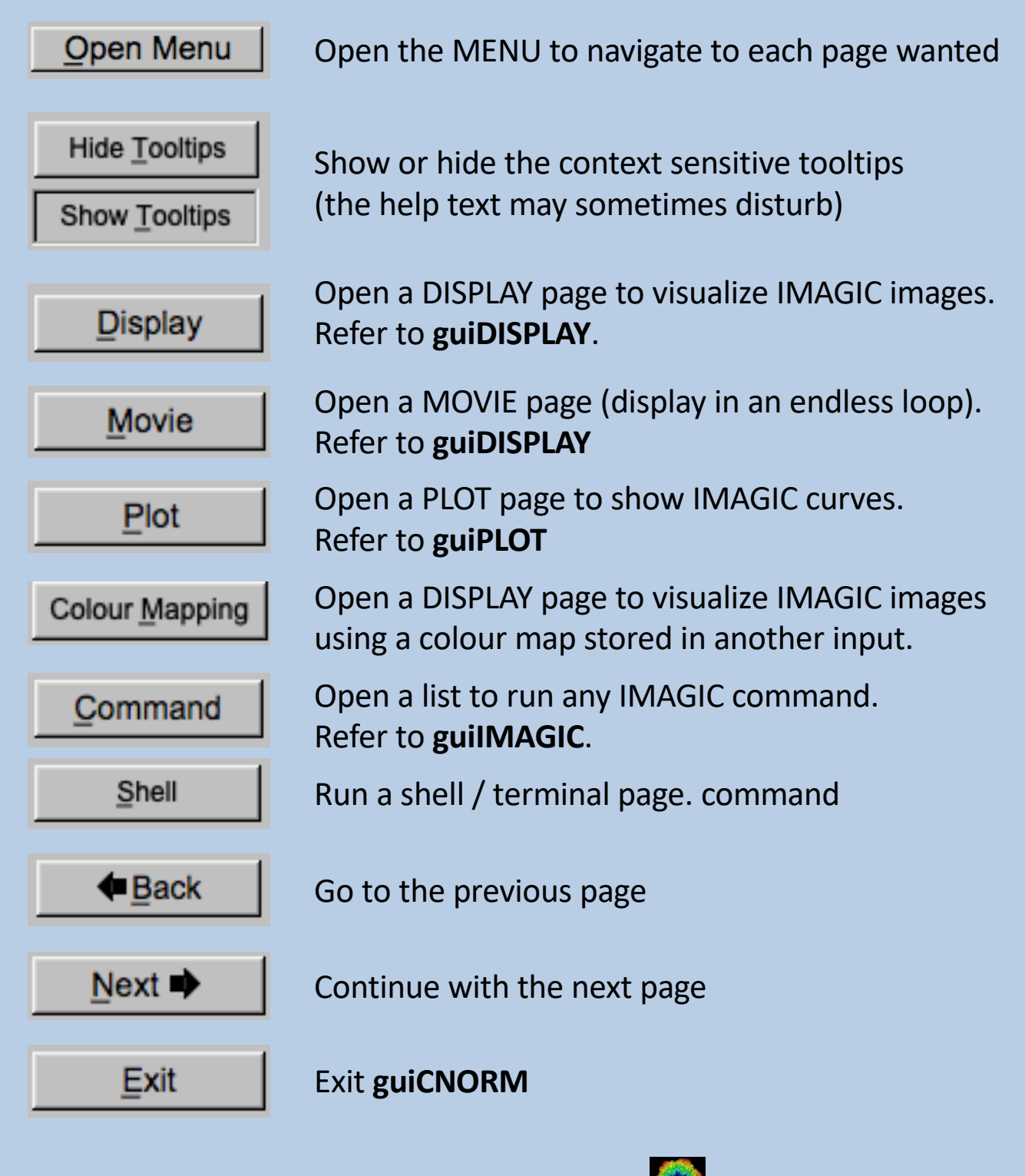

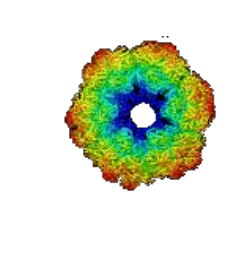

#### IMAGIC

# guiCNORM

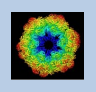

IMAGIC guiCNORM - Hands-On

# The guiCNORM Menu

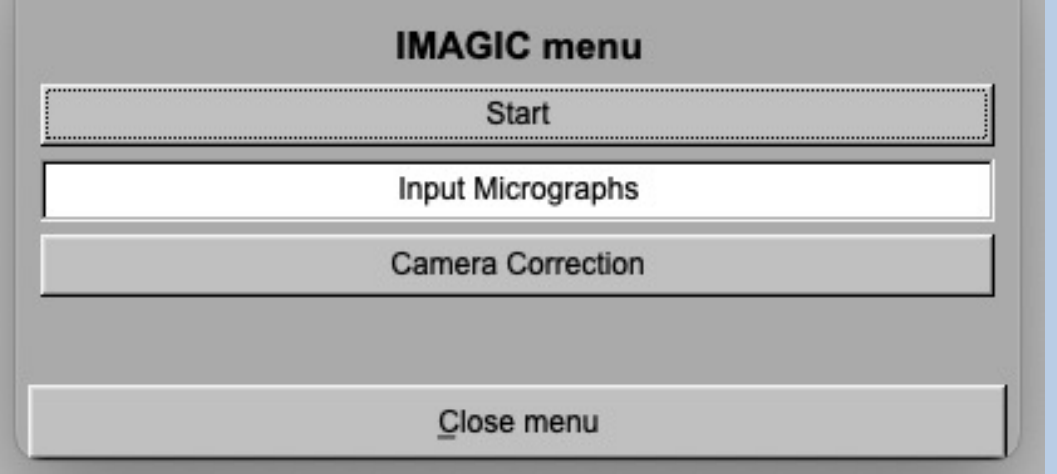

PAGES:

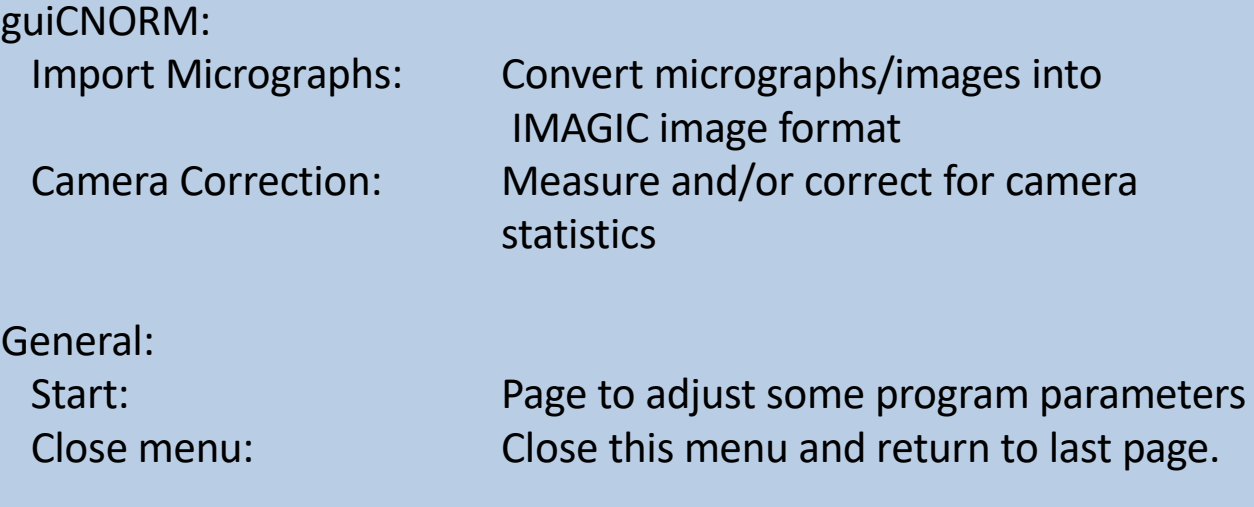

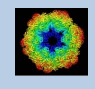

### The "Start" Page

This page is not part of the **guiCNORM** workflow and can only be reached using the "Back" or the "Open Menu" button(s).

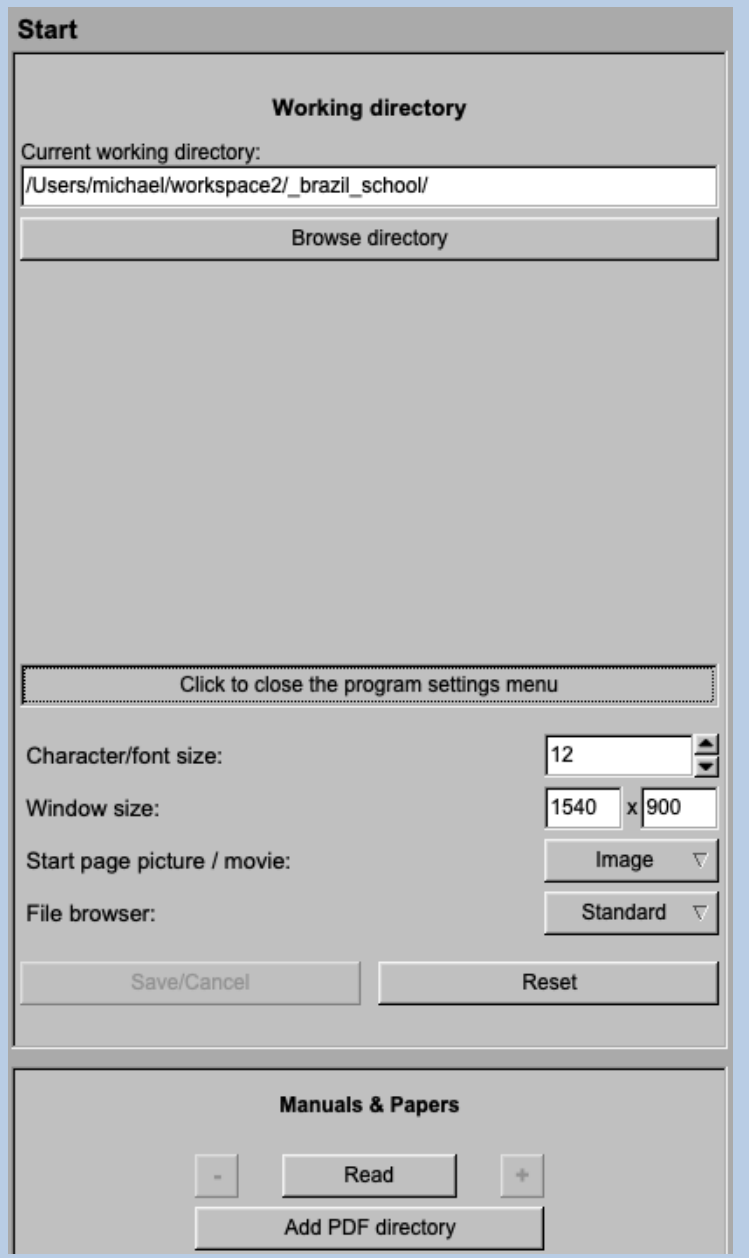

On this page you can set some program parameters:

- a) the working directory
- b) the size of the **guiCNORM** program windows and/or text (a re-start is needed)
- c) the type of file browser

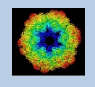

#### Start Working

The page **guiCNORM** starts with the "Import Micrograph" page.

The workflow using the "Next" button will guide you through all **guiICNORM** pages.

Use the "Back", "Next" or "Open Menu" buttons to skip a page or to choose the wanted page.

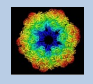

# The "Import Micrographs" Page

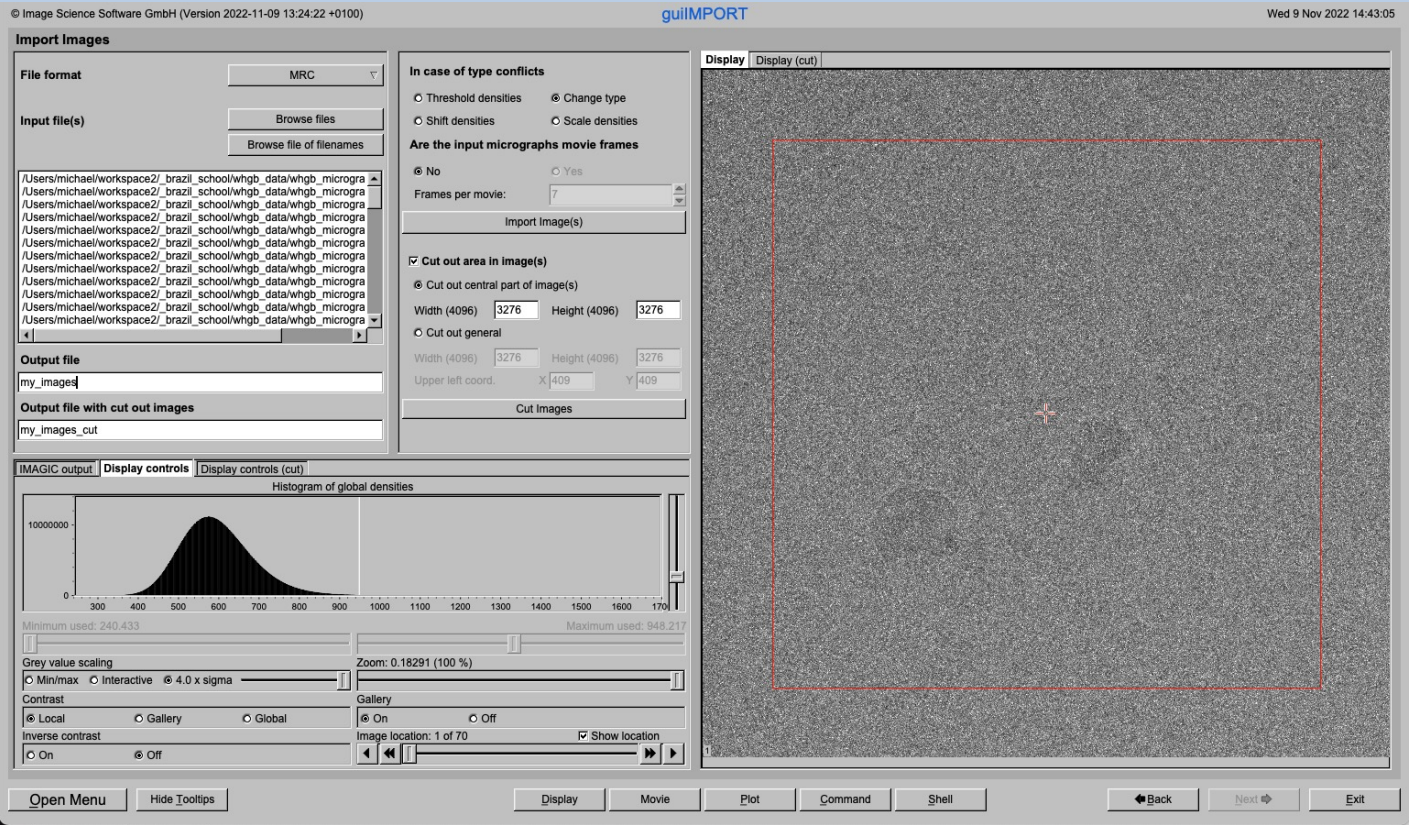

#### DESCRIPTION:

Convert import micrograph files using any 3D-EM format (or TIFF) into a single (stacked) IMAGIC image file.

The page can be skipped if your input images are already stored in IMAGIC format.

If wanted you can cut-out parts of the input images. Not suggested for camera correction.

Also refer to program **guiIMPORT**.

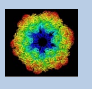

#### IMPORT MICROGRAPHS:

Specify the file format in which your input micrographs/images are stored. Click the "Select format" button

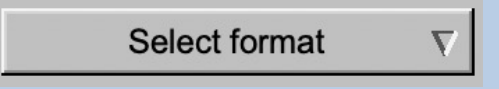

and choose one of the formats in the listing.

Now you can specify the input image files or a "File of filenames" text file( containing the names of the wanted input image files) with the "Browse" button. Refer to chapter "Input Files" and "Input. File Chooser" for help.

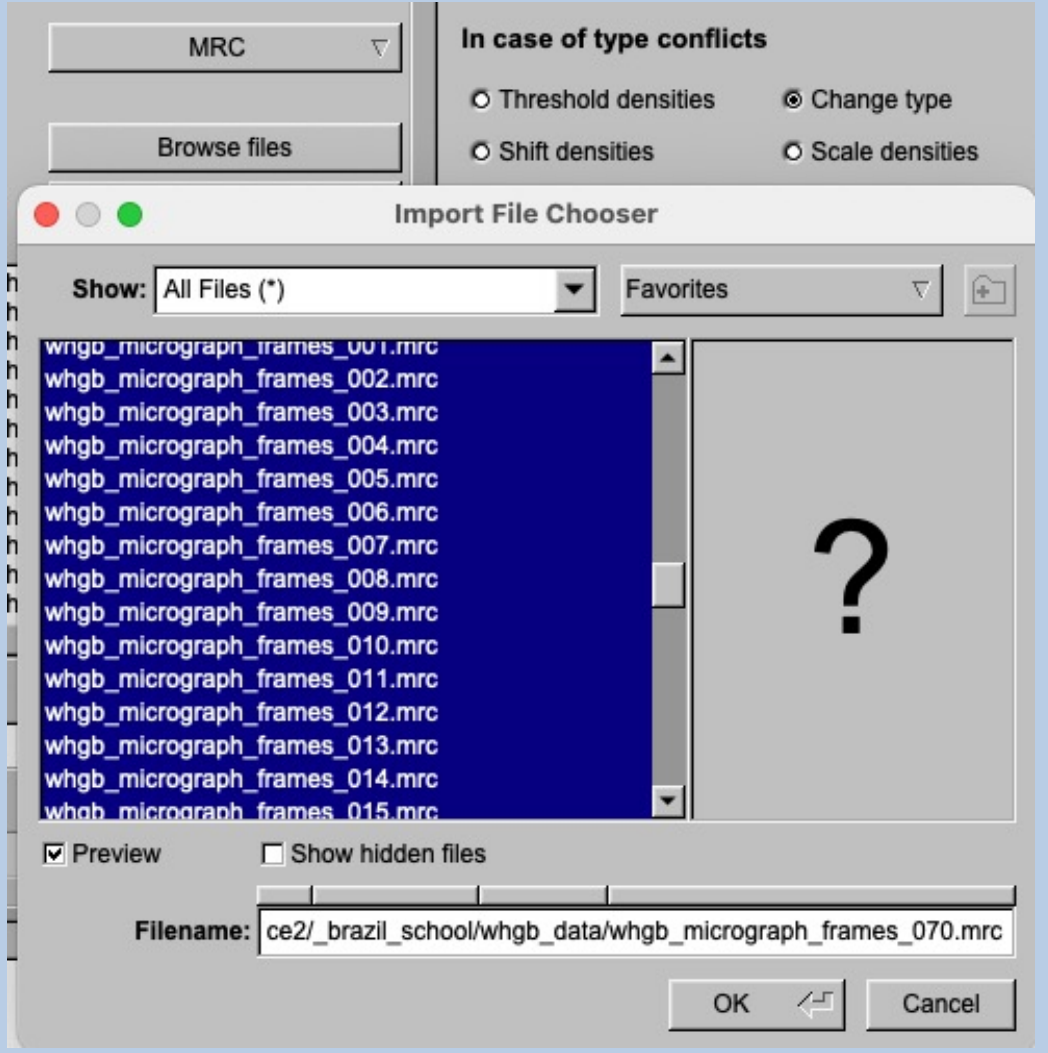

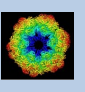

If wanted you can edit the list of files. But be careful there is no automatic control of file names in this list.

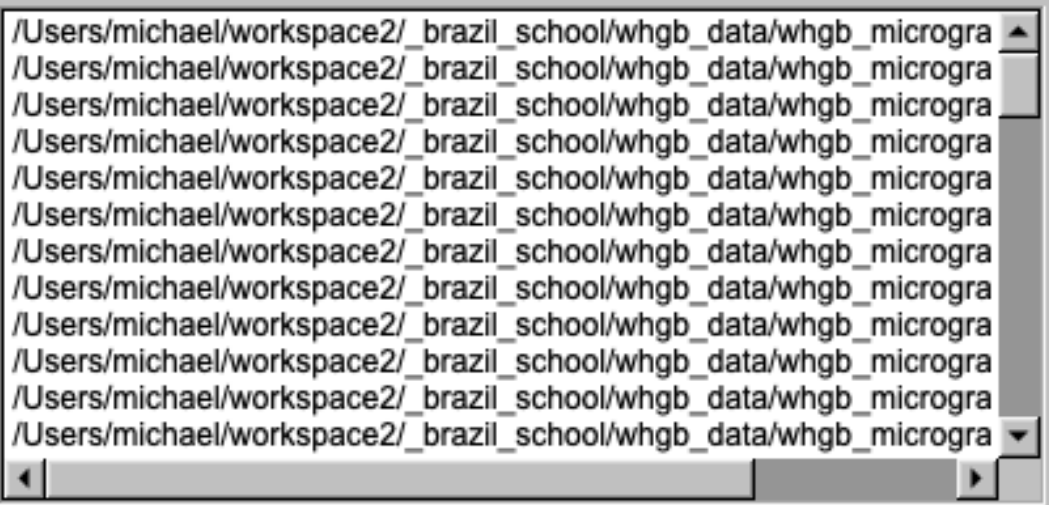

Next, you need to specify the name of the output file which is the IMAGIC image file which will contain the imported image(s).

Depending on the format of the input images you have to specify a number of parameters or options.

Format MRC, for example:

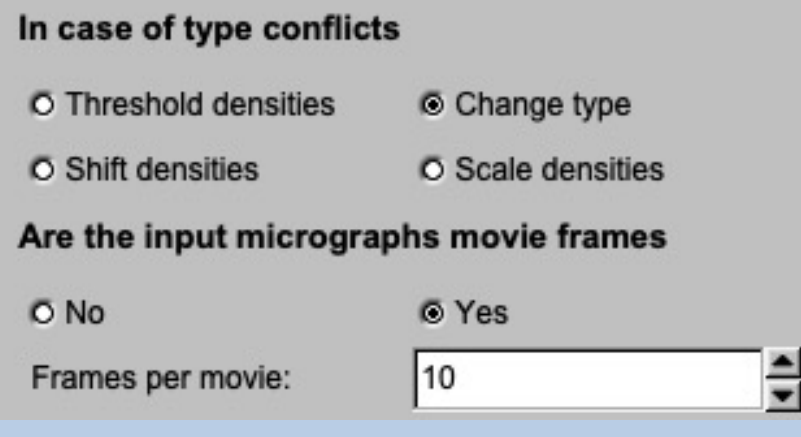

Having specified every information needed click the "Import Micrograph" button to start the import of the image(s).

The imported images are shown in the display tab on the right-hand side. See chapter "A Typical Page - Display control tabs".

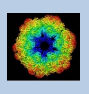

#### CUT MICROGRAPHS / IMAGES:

Having imported the input images, you may want to not use the full size of the images but only a part of them.

Clicking the "Cut out area of image(s)" option you can cut-out parts of the imported images:

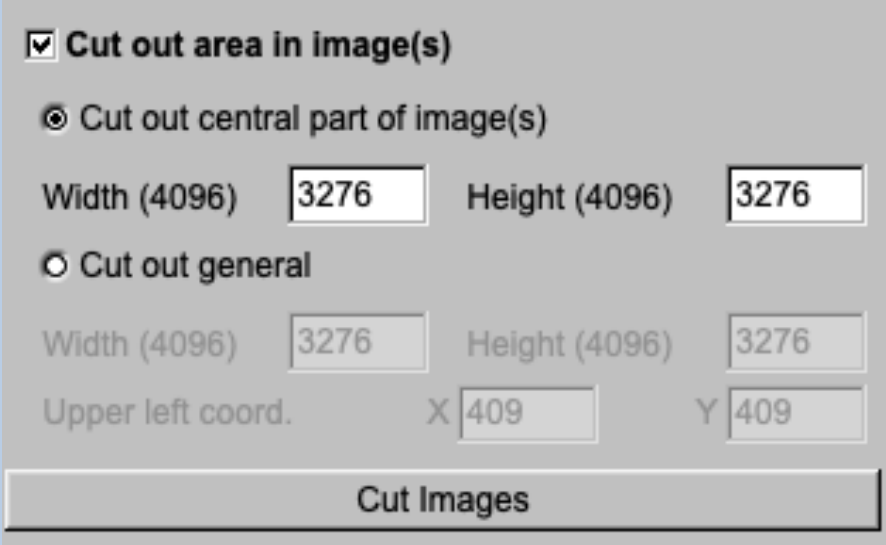

The chosen part is shown in the display window. You can cut-out a central part or any part wanted. The cut-out part is the same in all images, of course.

The name of the output file containing the cut-out images is suggested on the left-hand side. As usual you can change this name, of course.

Having specified everything click the "Cut Images" button to run the calculations.

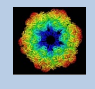

# The "Camera Correction" Page

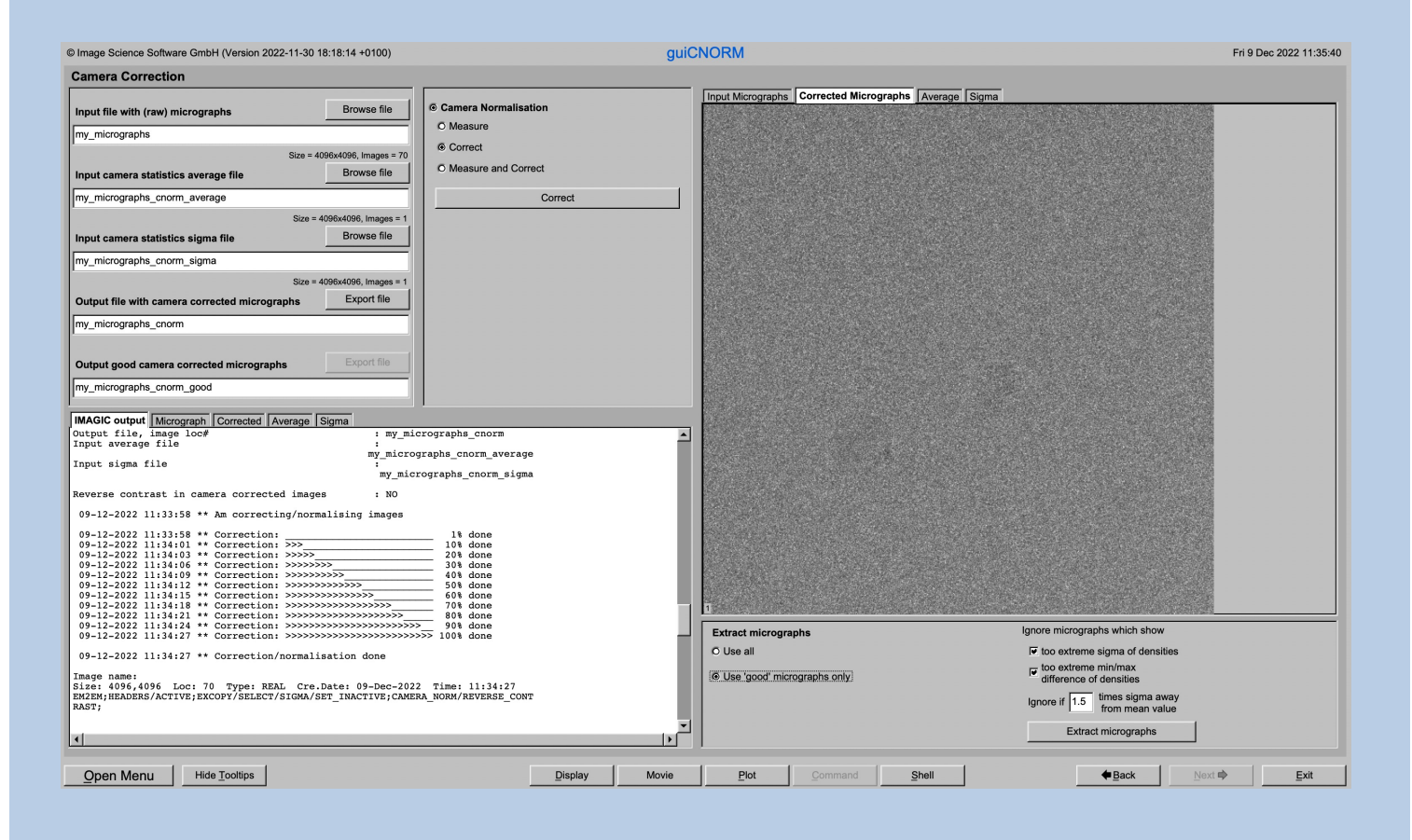

#### DESCRIPTION:

Get the camera/detector statistics and /or camera correct/normalize the input micrographs. Each output micrograph is the input micrograph minus the average image calculated from all micrographs and divided by the standard deviation (again calculated from all micrographs).

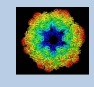

#### Choose one of the options

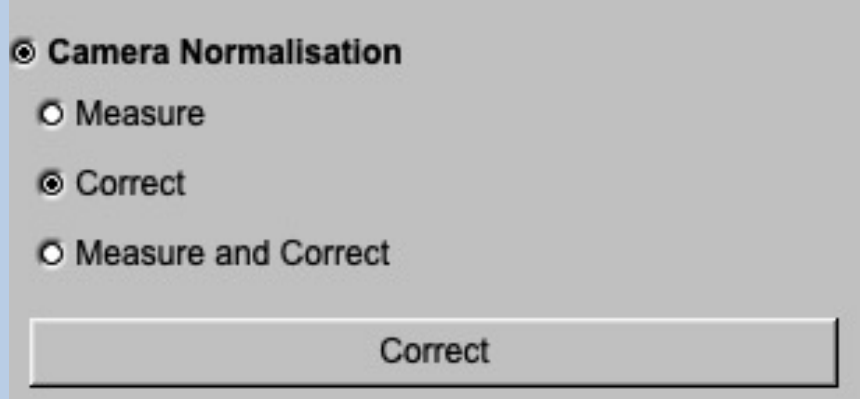

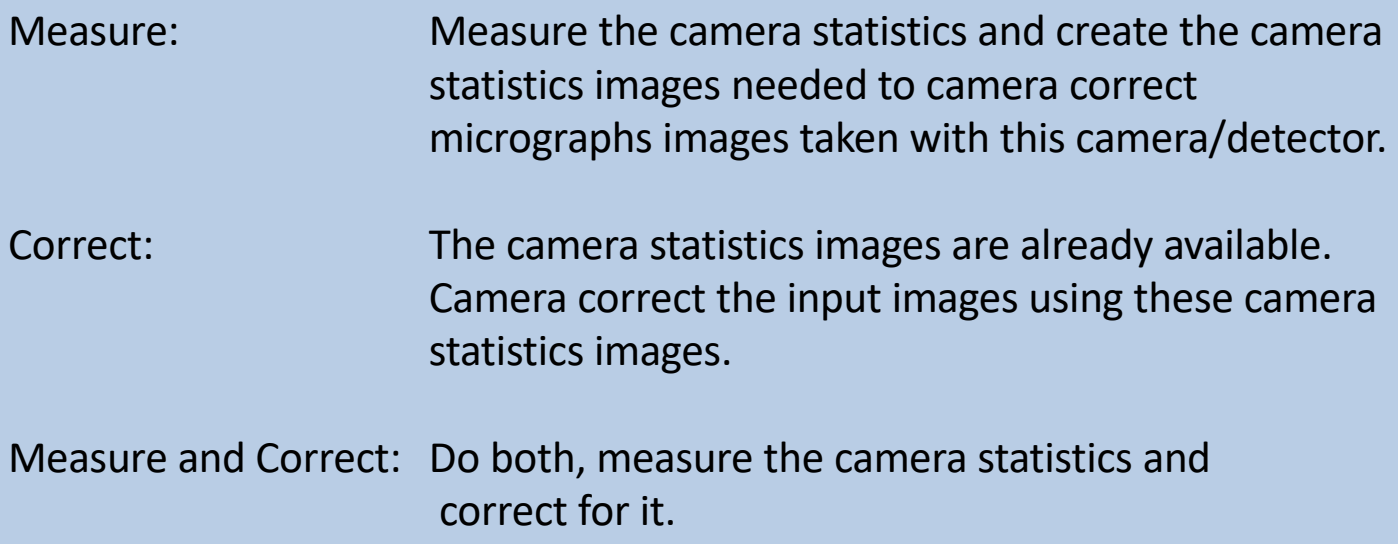

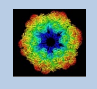

#### MEASURE:

Measure the camera statistics and create the camera statistics images needed to camera correct micrographs images taken with this camera / detector.

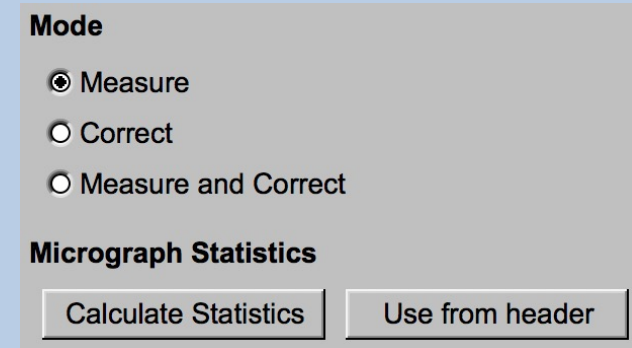

Note that you usually need a huge number of input images to get a good statistics and a good subsequent camera correction.

First the statistics of the input image densities is needed. Normally you will use the "Calculate Statistics" button to calculate this statistics.

The histogram of sigma values is shown on the right-hand side. For a "good" dataset this histogram usually has a Gaussian like shape.

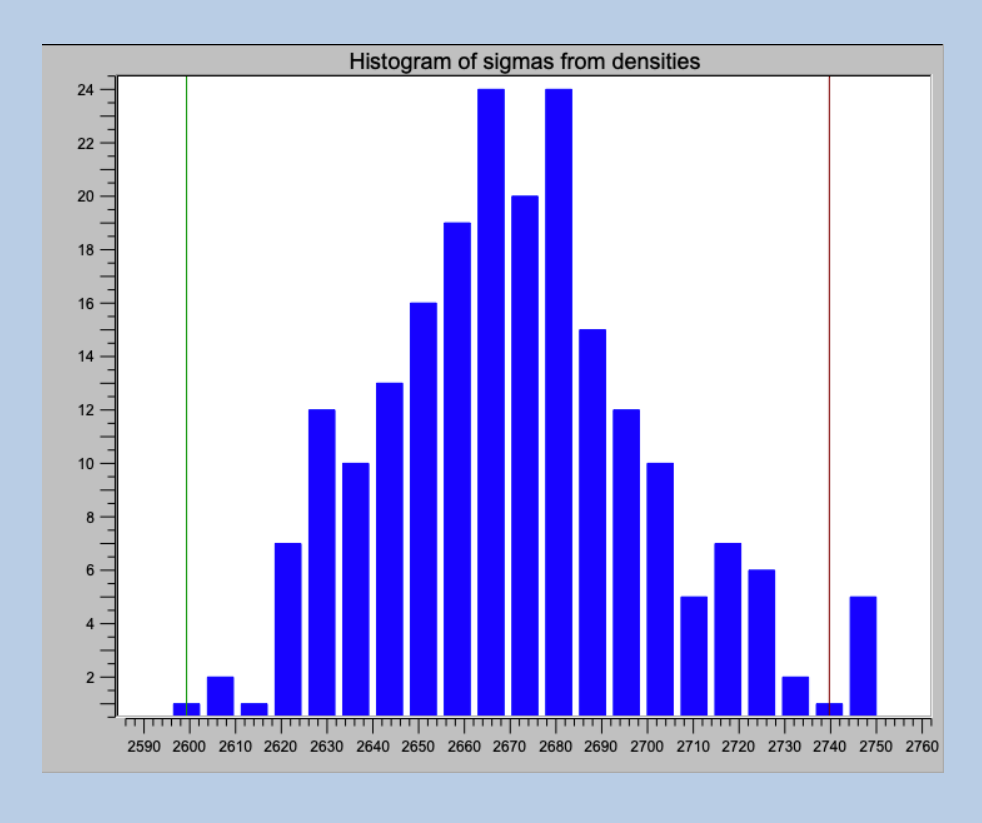

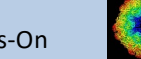

If the shape looks correct you can "Use all micrographs".

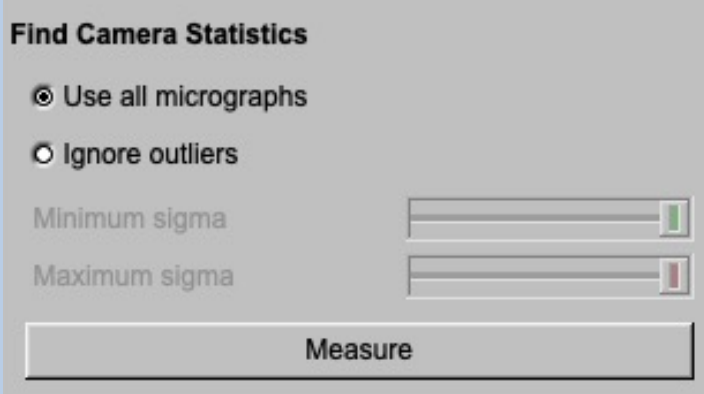

If wanted you can, of course, remove "outliers".

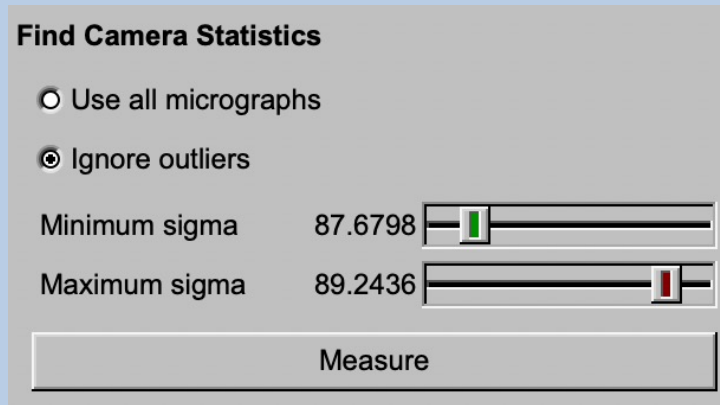

Use the up and down arrows to define a minimum and a maximum value for sigma (do NOT type the values). Only micrographs corresponding to the histogram part between the red lines will be used for the camera correction. The red vertical lines in the histogram will help you to check the chosen values.

Do not forget to specify the names of the output files on the left hand side of the page,

Press the "Measure" button to start the calculations.

The measured camera statistics is shown in two histograms using the sigma of the densities in the camera statistics average and in the camera statistics sigma image, respectively.

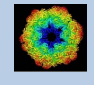

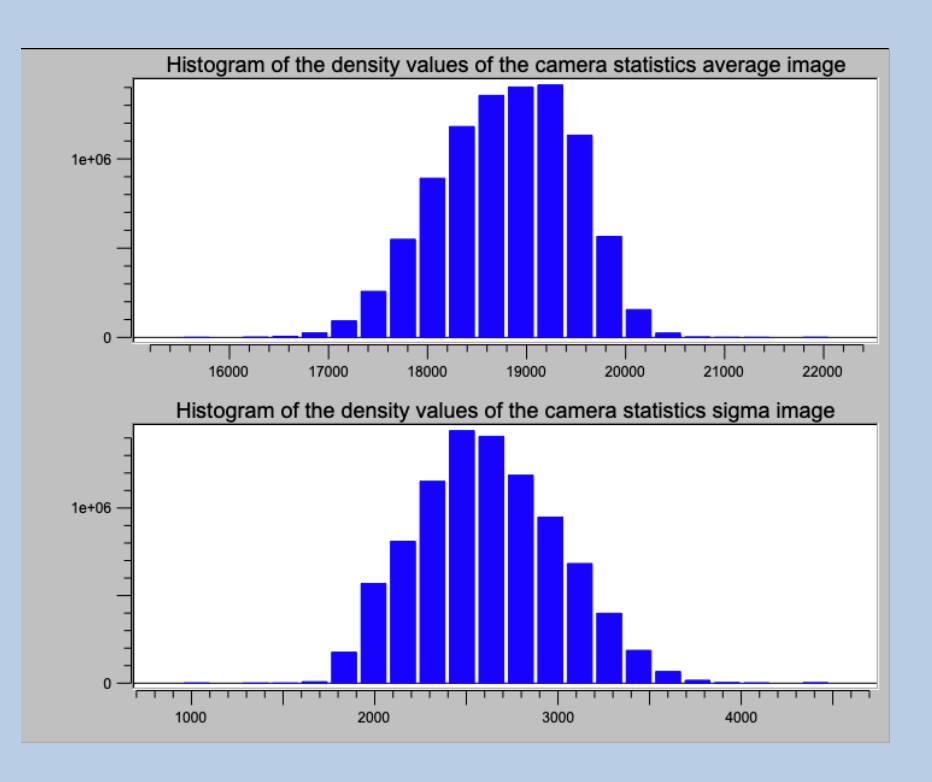

The histograms usually have a Gaussian like shape. In case of camera errors (blind or dark pixels, for example) these can easily be seen as vertical lines.

The camera statistics average and sigma images are also displayed in tabs on the right hand side of the page. Always use a zoom factor of 1 (refer to chapter "A Typical Page - Display control" tabs) to make sure that you can check single pixels.

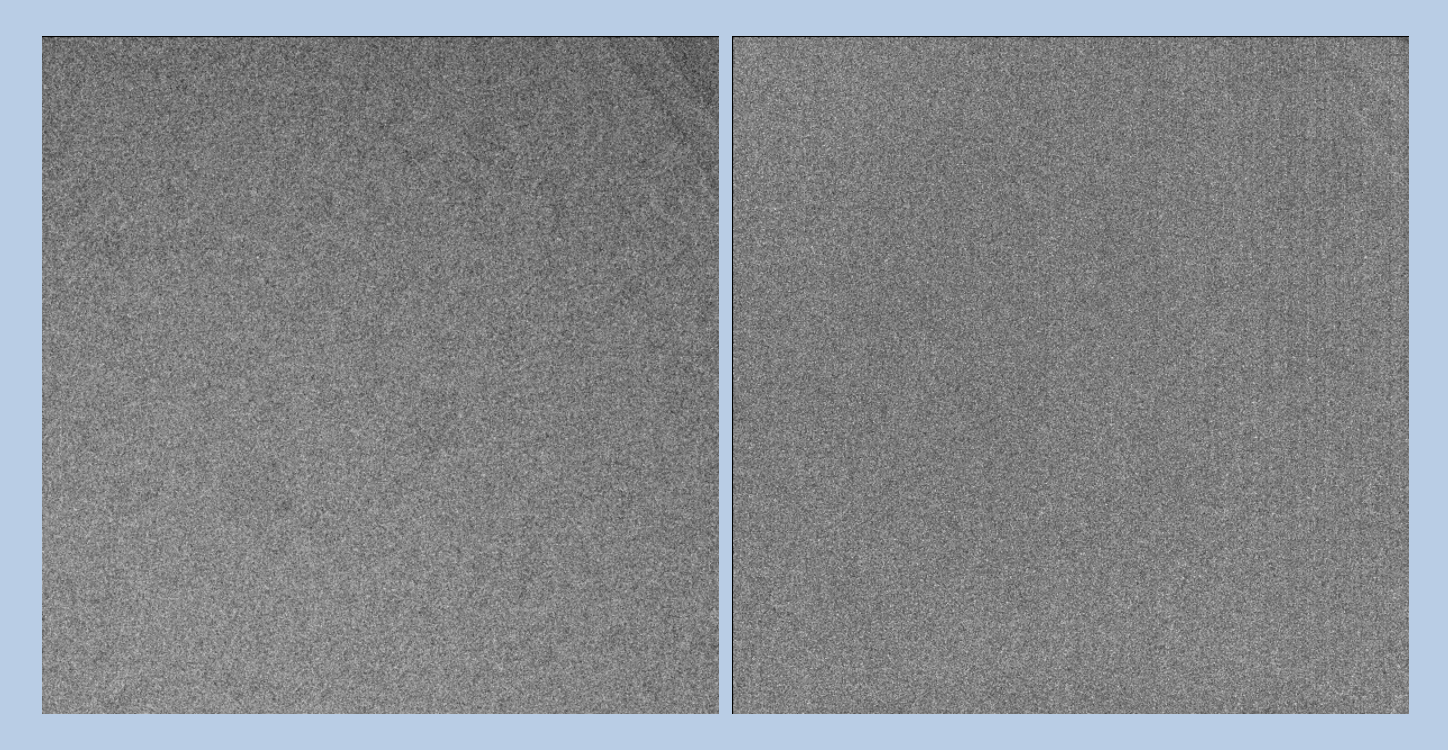

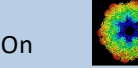

#### CORRECT:

Once having the camera statistics average and sigma images available you can correct all images/micrographs taken with this camera/detector (also the ones not used for getting the statistics).

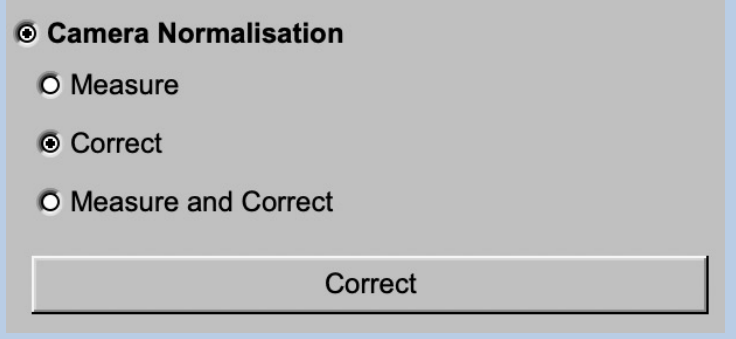

Of course, you need to specify the input camera statistics average and sigma image file needed for the camera correction

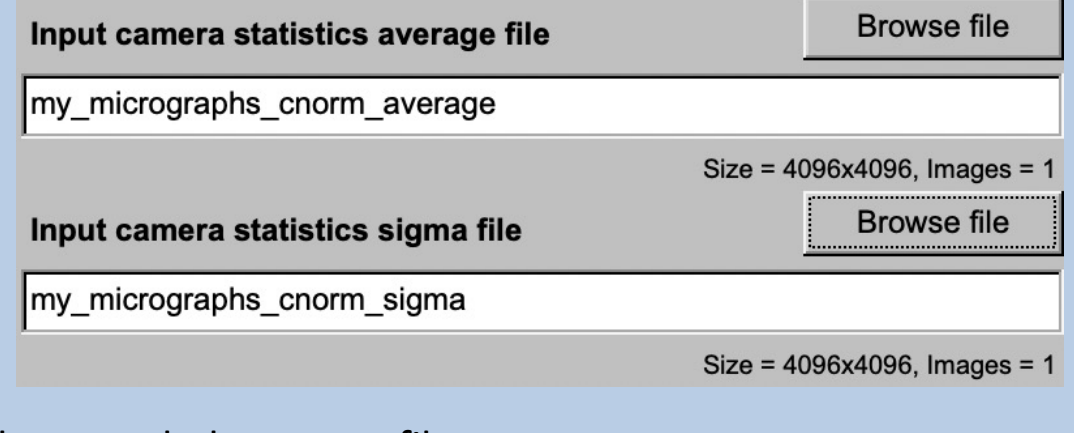

and, as usual, the output file name

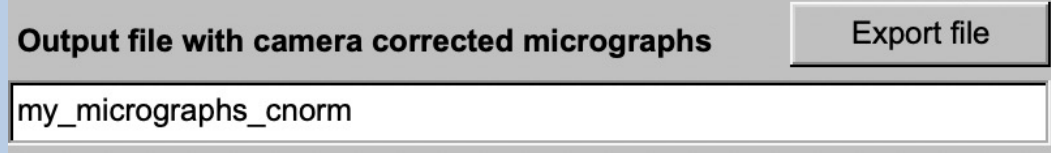

Click the "Correct" button to start the camera correction.

The camera corrected images are displayed on the right hand side of the page.

Note that the camera corrected images can be converted to any 3DEM format by clicking the "Export file" button which opens a separate "EM2EM" page.

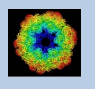

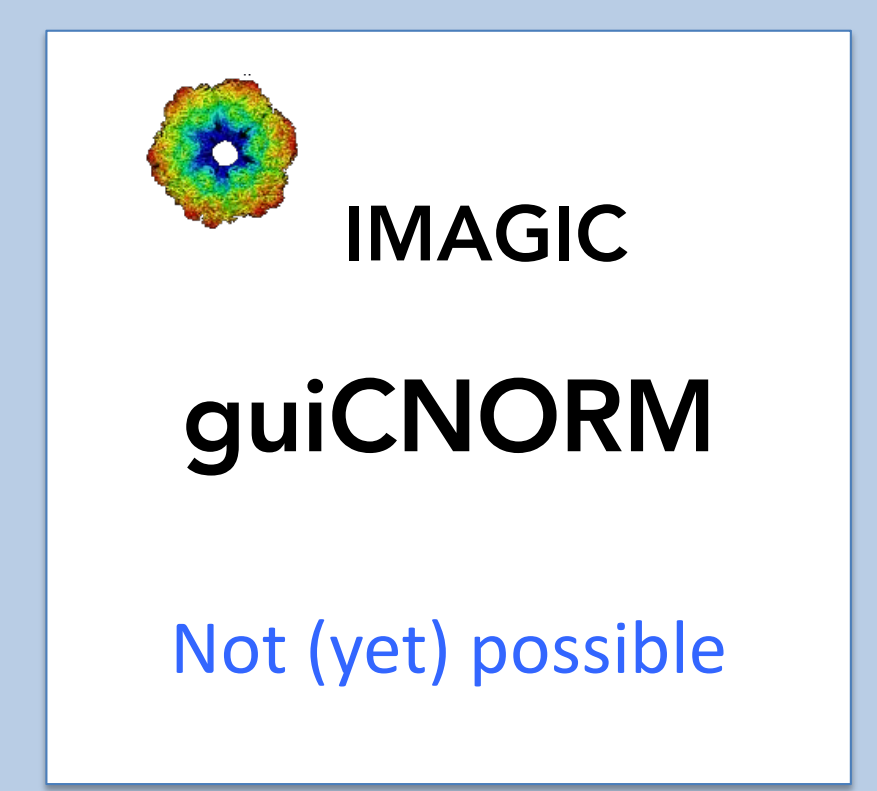

The following options are not (yet) possible:

- $\triangleright$  Run in batch mode.
- $\triangleright$  Store output files and results of different pages in different sub-directories of the working directory.

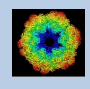

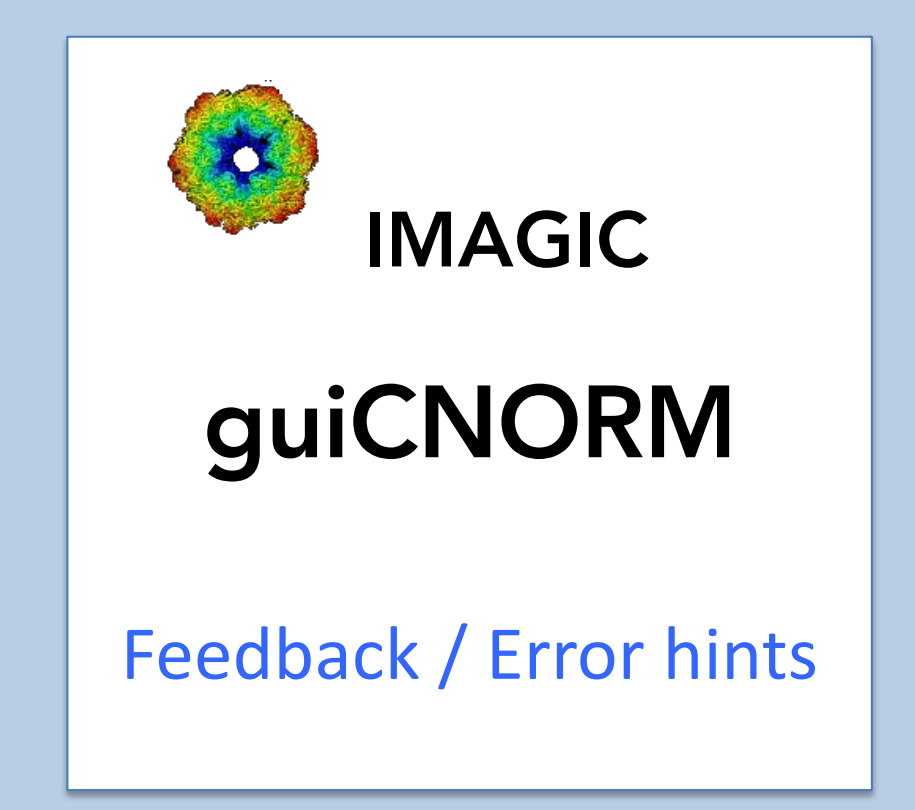

We intensively tested the **guiCNORM** program and tried to find all possible errors and inconsistencies. But the current program is very complex and still in progress. So you may still find some problems.

We are happy to get feed-back. Please send your comments, error hints etc. to

imagic@ImageScience.de

THANK YOU VERY MUCH.

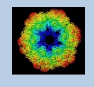

#### Image Science

#### www.ImageScience.de imagic@ImageScience.de

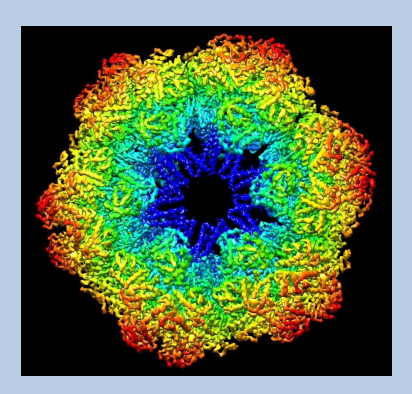